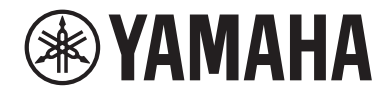

# LIVE STREAMING MIXER AGO8

# Guide d'utilisation **FR**

# Table des matières

# [Introduction](#page-4-0) [5](#page-4-0)

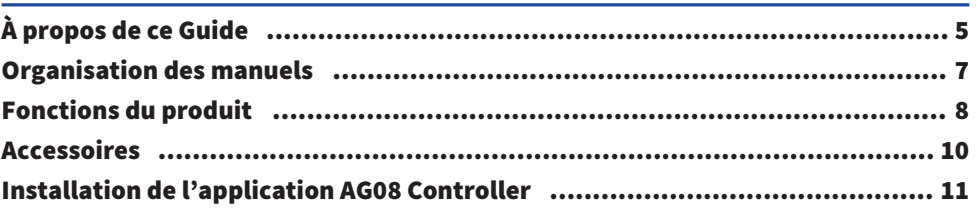

# [Noms et fonctions des éléments](#page-11-0) [12](#page-11-0)

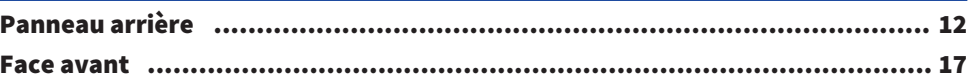

# [Préparatifs avant l'utilisation de ce produit](#page-25-0) [26](#page-25-0)

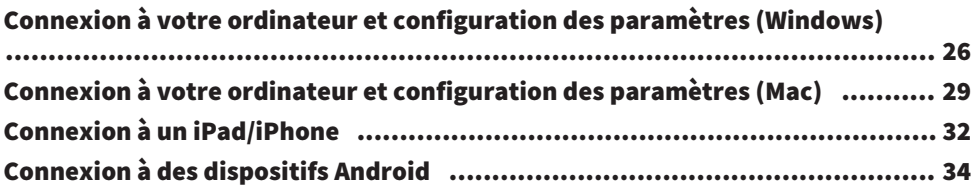

# [Diffusion en continu avec ce produit \(17LIVE, Twitch,](#page-35-0) [YouTube Live\)](#page-35-0) 36

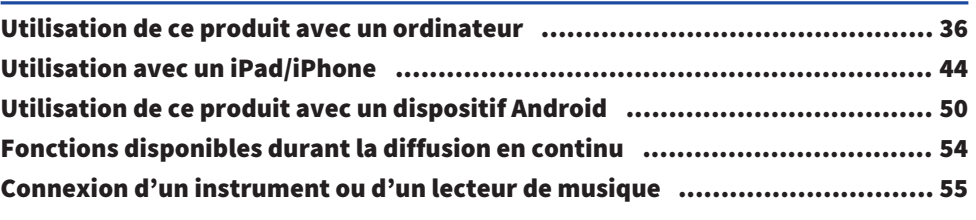

# [Utilisation de la fonction Ducker](#page-55-0) **1988** [À propos de la fonction Ducker](#page-55-1)..[................................................................](#page-55-1) 56

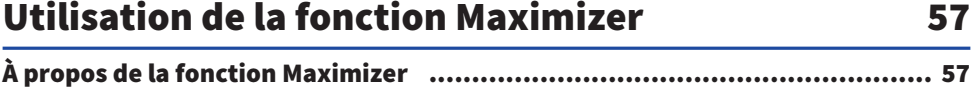

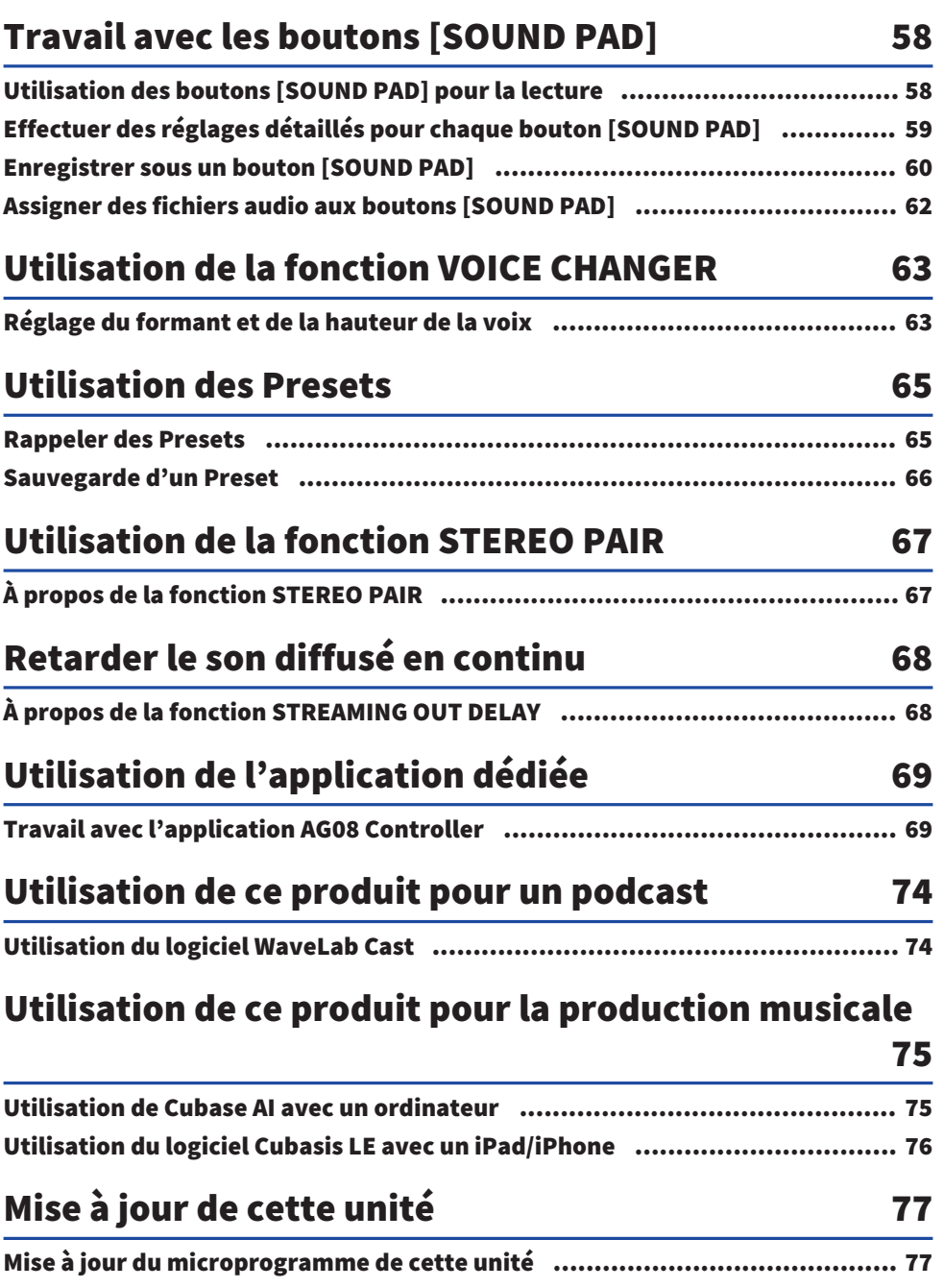

# [Dépannage](#page-80-0) [81](#page-80-0)

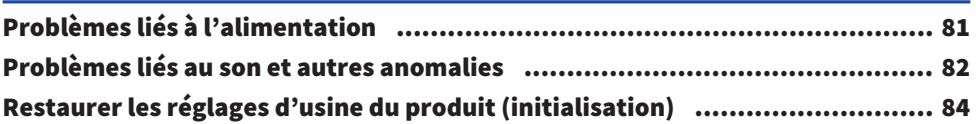

# [Annexe](#page-84-0) [85](#page-84-0)

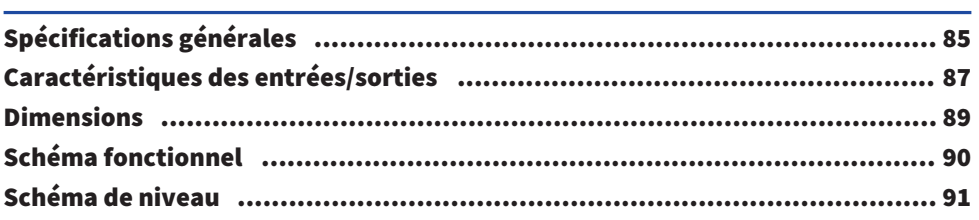

# <span id="page-4-0"></span>Introduction

# <span id="page-4-1"></span>À propos de ce Guide

# Avis relatif au contenu de ce guide

Ce mode d'emploi décrit les connexions et l'utilisation du produit à l'attention de l'utilisateur. Les précautions ainsi que d'autres informations sont repérées comme suit.

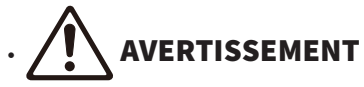

Ce contenu indique « un risque de blessures graves ou de mort ».

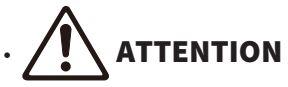

Ce contenu indique « un risque de blessures ».

( AVIS

Indique des consignes à respecter impérativement pour éviter une défaillance, un endommagement ou un dysfonctionnement du produit et la perte de données, ainsi que pour protéger l'environnement.

### ( NOTE

Indique des remarques liées aux instructions, des restrictions liées aux fonctions et d'autres informations utiles.

- Toutes les illustrations et saisies d'écran incluses dans ce guide sont destinées à clarifier le propos.
- ( Tous les noms de sociétés, de produits et d'appellations connexes repris dans ce document sont des marques déposées ou des marques commerciales de leurs détenteurs respectifs.
- Le logiciel peut être révisé ou mis à jour sans préavis.
- ( Steinberg Media Technologies GmbH et Yamaha Corporation ne font aucune déclaration ni garantie quant à l'utilisation du logiciel et de la documentation,
- ( et ne peuvent être tenus responsables des résultats de l'utilisation de ce guide et du logiciel.

# Protection du droit d'auteur

- ( N'utilisez jamais ce produit à toute fin qui pourrait enfreindre les droits de tout tiers, y compris le droit d'auteur, tels qu'ils sont définis par la loi de chaque pays ou région.
- ( Yamaha décline toute responsabilité pour toute infraction des droits de tiers pouvant résulter de l'utilisation de ce produit.
- Le droit d'auteur du « contenu »\*1 installé sur ce produit appartient à Steinberg Media Technologies GmbH, Yamaha Corporation ou au détenteur de ce droit d'auteur. À l'exception des conditions permises par les lois sur le droit d'auteur et autres lois pertinentes, comme celles régissant la copie à usage privé, il est interdit de « reproduire ou détourner »\*2 sans l'accord du détenteur du droit d'auteur. Avant d'utiliser tout contenu, demandez conseil à un expert en droit d'auteur. Si vous composez de la musique ou jouez en utilisant les contenus conformément à l'utilisation prévue du produit, puis enregistrez et distribuez ces matériaux, la permission de Yamaha Corporation n'est pas requise, qu'il s'agisse d'une méthode de distribution rétribuée ou non.

### Introduction > À propos de ce Guide

- \*1 Le mot « contenu » inclut les logiciels informatiques, données sonores, données de styles d'accompagnement, données MIDI, données de forme d'onde, données d'enregistrement vocal, partitions et données de partitions, ainsi que d'autres données liées.
- \*2 L'expression « reproduire ou redéfinir » comprend l'extraction du contenu intégré à ou fourni avec ce produit, ou son enregistrement et sa distribution sous une forme quasi identique à l'original.

# Marques commerciales

Les marques commerciales suivantes figurent dans ce guide.

- ( Steinberg, Cubase, Cubasis et WaveLab Cast sont des marques déposées de Steinberg Media Technologies GmbH.
- ( Windows est une marque déposée de Microsoft Corporation aux États-Unis et dans d'autres pays.
- ( Apple, Mac, iPad, iPhone, App Store et Lightning sont des marques commerciales d'Apple Inc., déposées aux États-Unis et dans d'autres pays.
- Android et YouTube sont des marques commerciales de Google LLC.

Tous les noms de sociétés, de produits et autres appellations similaires repris dans ce guide sont des marques déposées ou des marques commerciales de leurs détenteurs respectifs.

# <span id="page-6-0"></span>Organisation des manuels

Ce produit comporte les manuels suivants.

# Manuels imprimés

Il s'agit des manuels fournis avec ce produit.

( Guide de démarrage

Décrit les procédures de base pour la connexion de ce produit à des dispositifs externes et la configuration des paramètres, ainsi que le nom et la fonction de chaque élément.

( Guide de sécurité Énonce les consignes de sécurité à observer impérativement durant l'utilisation de ce produit.

# Manuels en ligne

( Guide d'utilisation (ce document)

Décrit le nom et la fonction de chaque élément, la manière de connecter les divers dispositifs et de configurer les réglages en vue de l'utilisation du produit. Ce guide décrit aussi comment utiliser le produit dans diverses situations.

# **NOTE**

Ces documents peuvent être téléchargés sur le site internet de Yamaha. La dernière version en date des manuels électroniques est disponible à tout moment sur le site internet de Yamaha. Si nécessaire, téléchargez et utilisez ces références à jour. <https://download.yamaha.com/>

# <span id="page-7-0"></span>Fonctions du produit

Ce produit est un Live streaming mixer conçu pour la diffusion en continu (alias « livestreaming ») et d'autres emplois via la connexion à un ordinateur, iPad ou smartphone. Ce produit offre un éventail d'effets et de fonctions permettant de produire des diffusions en continu de qualité.

# ■ Incorpore un modificateur de voix destiné à la production de livestreams.

Vous pouvez appliquer une série d'effets au signal vocal reçu via le canal CH1, notamment un modificateur vocal et d'autres effets. Le logiciel dédié « AG08 Controller » permet d'effectuer des réglages pointus du timbre du modificateur vocal.

# ■ Boutons [SOUND PAD] permettant de pimenter vos diffusions en continu

Ajoutez des effets sonores en toute facilité via les six boutons [SOUND PAD] de ce produit. Changez les sons assignés à chaque bouton [SOUND PAD] via l'application dédiée « AG08 Controller ».

# n Architecture à 3 canaux d'entrée/sortie audio USB et contrôle du volume au moyen de faders physiques

Vous pouvez assigner de manière individuelle aux faders CH3/4, 5/6 et 7/8 de ce produit la lecture de sources audio provenant de logiciels multiples tournant sur un ordinateur branché au produit via USB, et mélanger ces sources avec les signaux envoyés au produit ainsi qu'avec les sons déclenchés via les boutons [SOUND PAD], et ainsi produire des livestreams au mixage sophistiqué. En outre, les signaux des trois canaux de sortie USB de ce produit peuvent être transmis individuellement à plusieurs programmes tournant sur l'ordinateur connecté. Vous pouvez par exemple les combiner pour produire des mixages parfaitement adaptés respectivement au son du chat et au son du livestream d'une diffusion en continu incluant des invités et un chat vocal.

# ■ Boutons [PRESET] permettant de basculer instantanément entre diverses configurations sonores pour le canal CH1

Vous pouvez utiliser les quatre boutons [PRESET] de ce produit pour modifier instantanément les réglages d'effets audio du canal CH1.

Chacun de ces Presets peut être configuré de façon détaillée avec l'application dédiée « AG08 Controller ».

# ■ Palette d'effets intégrés permettant de tailler le caractère du son

Vous pouvez activer/désactiver le modificateur vocal (CH1)/le simulateur d'ampli (CH2), le compresseur/ égaliseur et l'effet de réverbération/de retard du produit.

Chacun de ces effets peut être configuré de façon détaillée avec l'application dédiée « AG08 Controller ».

# $\blacksquare$  Comprend le logiciel d'édition audio « WaveLab Cast ».

Ce produit inclut une licence pour le logiciel « WaveLab Cast ». Vous pouvez utiliser ce logiciel pour faire du podcasting ou pour éditer l'audio de vos contenus vidéo.

Introduction > Fonctions du produit

# $\blacksquare$  Comprend le logiciel DAW « Cubase AI ».

Ce produit inclut une licence pour le logiciel « Cubase AI ». Ce logiciel convient pour exécuter les tâches basiques de production musicale, dont l'enregistrement, l'édition, le mixage et d'autres encore.

# ■ Stabilité de fonctionnement grâce à l'adaptateur secteur fourni

L'adaptateur secteur fourni garantit une alimentation et un fonctionnement stables.

# $\blacksquare$  Réglages pointus avec l'application dédiée « AG08 Controller »

Vous pouvez utiliser l'application « AG08 Controller » pour configurer librement les effets DSP intégrés à l'AG08 ainsi que les Presets du canal CH1, les échantillons assignés aux boutons [SOUND PAD], etc.

# <span id="page-9-0"></span>Accessoires

Ce produit comporte les éléments suivants. Assurez-vous que l'emballage du produit contient bien tous ces éléments.

- Adaptateur secteur PA-150B  $\times$  1
- Câble USB (USB-C vers USB-C),  $1,5$  m  $\times$  1
- $\cdot$  Guide de sécurité  $\times$  1
- $\cdot$  Guide de démarrage  $\times$  1
- $\bullet$  WAVELAB CAST DOWNLOAD INFORMATION  $\times$  1
- $\cdot$  CUBASE AI DOWNLOAD INFORMATION  $\times$  1

# <span id="page-10-0"></span>Installation de l'application AG08 Controller

Si vous souhaitez utiliser l'application AG08 Controller, téléchargez-la sur le site internet suivant ou sur l'App Store.

# Windows/Mac

<https://www.yamaha.com/2/ag08/>

# iPad

Téléchargez l'application AG08 Controller sur l'App Store et installez-la. Notez que l'application AG08 Controller n'est pas compatible avec l'iPhone.

#### **NOTE**

En plus de l'application ci-dessus, il vous faudra installer le pilote « Yamaha Steinberg USB Driver » pour que ce produit puisse être reconnu par votre ordinateur Windows ou Mac.

# <span id="page-11-0"></span>Noms et fonctions des éléments

# <span id="page-11-1"></span>Panneau arrière

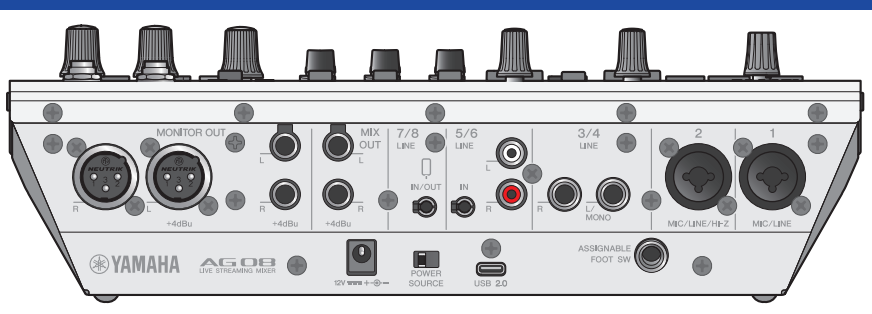

# Partie inférieure du panneau arrière

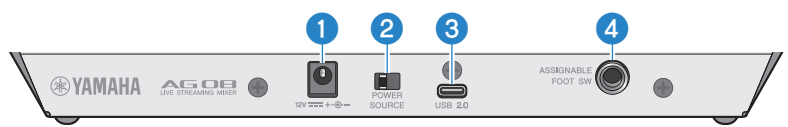

# **a** Prise d'alimentation [12V]

Branchez l'adaptateur secteur fourni à cette prise.

# **2** Commutateur à glissière [POWER SOURCE]

Sélectionne la prise alimentant le produit. Placez ce commutateur du côté [USB 2.0] pour alimenter le produit via le port [USB 2.0] et du côté [12V] pour l'alimenter via la prise [12V].

# $\Theta$  Port [USB 2.0] (de type C)

Branchez votre ordinateur ou iPad/iPhone à ce port. Quand vous branchez un ordinateur, il assure l'alimentation de ce produit. Si vous connectez un iPad/iPhone, en revanche, branchez l'adaptateur secteur fourni avec le produit à la prise [12V].

# **NOTE**

L'utilisation de ce produit sur un ordinateur requiert un pilote dédié. Téléchargez le pilote sur le site internet suivant et installez-le sur votre ordinateur.

( <https://www.yamaha.com/2/ag08/>

# AVIS

- ( Ne branchez aucun dispositif autre qu'un ordinateur, iPad ou iPhone au port USB 2.0.
- L'alimentation de ce produit via un bus nécessite un courant de 5 V et de 1,5 A. Si le courant d'alimentation via le port USB ne permet pas une alimentation stable du produit, alimentez-le en branchant son adaptateur secteur à la prise [12V].

#### Précautions liées à l'utilisation du port USB

- ( Observez les consignes suivantes pour éviter la perte de données lors de la connexion à d'autres dispositifs via le port USB.
- ( Observez les consignes suivantes avant de brancher ou de débrancher le câble USB.
	- Quittez toutes les applications.
	- ( Vérifiez qu'aucun transfert de données n'est en cours sur le produit.
- ( Après avoir débranché le câble, attendez au moins six secondes avant de le rebrancher. Un débranchement et rebranchement rapide du câble pourrait causer un dysfonctionnement du produit.

#### **4** Prise [ASSIGNABLE FOOT SW]

Branchez-y un commutateur au pied (tel que le Yamaha FC5, disponible en option). Vous pouvez définir les fonctions INPUT MUTE, TAP TEMPO, VOICE EFFECT et OUTPUT DIMMER assignées au commutateur au pied. Assignez ces fonctions via l'application AG08 Controller. Appuyez sur le bouton de menu [ $\Box$ ] de l'application AG08 Controller et sélectionnez Settings → FOOT SW pour effectuer les réglages.

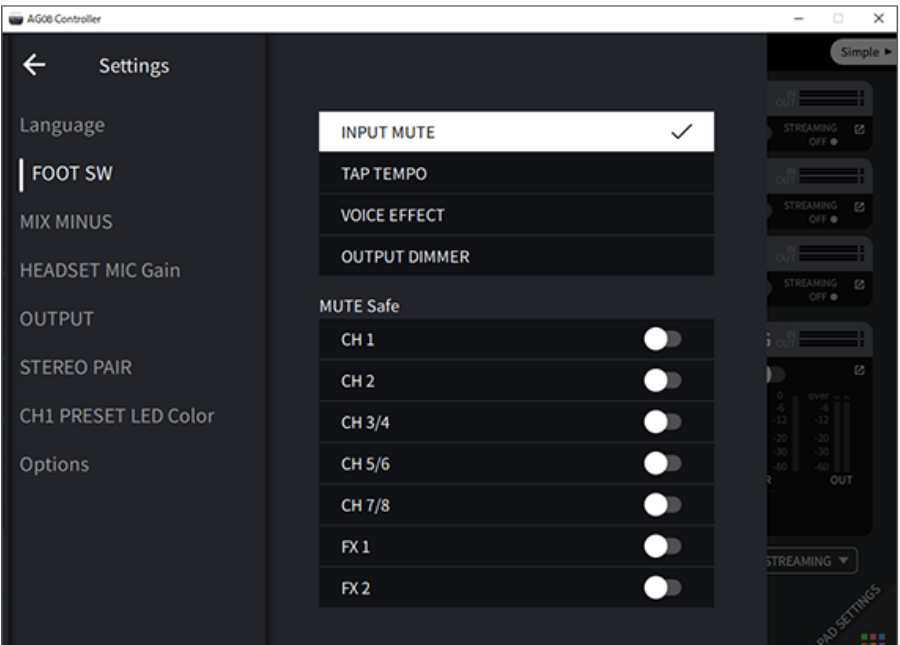

# Partie supérieure du panneau arrière

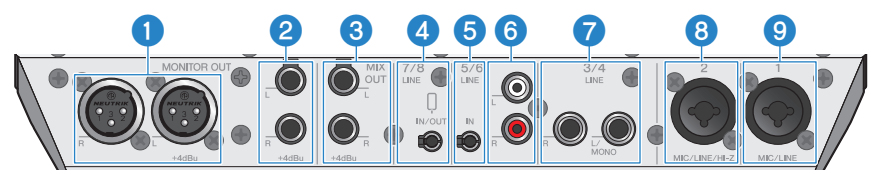

#### **O** Prises [MONITOR OUT] (XLR)

Branchez-y un moniteur actif ou un dispositif d'écoute similaire. Ces prises permettent d'utiliser des câbles à fiches XLR.

# **2** Prises [MONITOR OUT] (jack)

Branchez-y un moniteur actif ou un dispositif d'écoute similaire. Ces prises sont compatibles avec des fiches de type jack (symétrique/asymétrique).

# **8** Prises [MIX OUT] (jack)

Ces prises de sortie de type jack symétrique transmettent le signal du mixage stéréo.

#### $\bullet$  Prise d'entrée/de sortie de smartphone [CH7/8 ( $\text{\textcircled{1}}$ ) LINE IN/OUT] (compatible avec les câbles à fiche mini jack stéréo de 3,5 mm à 4 conducteurs « TRRS »)

Cette prise d'entrée/de sortie peut servir dans diverses situations. Compatible avec les câbles à fiche mini jack stéréo à 4 conducteurs (conforme à la norme CTIA). Vous pouvez brancher votre smartphone ou tablette, tel qu'un dispositif Android à cette prise et utiliser une application pour ajouter des effets sonores tels que des jingles ou de la musique de fond. Réglez le volume de sortie sur le dispositif connecté. Vous pouvez transmettre le signal audio de ce produit à un dispositif connecté.

### e Prise [CH5/6 LINE IN] (compatible avec les câbles à fiche mini jack stéréo de 3,5 mm à 3 conducteurs « TRS »)

Branchez un instrument électronique, un dispositif audio ou tout autre équipement de niveau de ligne à cette prise. Elle est compatible avec les câbles à fiche mini jack stéréo.

#### **6** Prises [CH5/6 LINE IN] (de type RCA)

Branchez un instrument électronique, un dispositif audio ou tout autre équipement de niveau de ligne à cette prise. Les canaux 5/6 sont dotés de prises de type RCA. Les prises mini jack stéréo de 3,5 mm à 3 conducteurs (TRS) ont priorité sur les prises de type RCA. Vous ne pouvez pas utiliser simultanément ces deux types de connecteurs.

# **D** Prises [CH3/4 LINE] (de type jack)

Branchez un instrument électronique, un dispositif audio ou tout autre équipement de niveau de ligne à cette prise. Les canaux 3/4 sont dotés de prises de type jack.

#### **6** Prise [CH2 MIC/LINE/HI-Z]

Branchez votre micro, instrument de musique électronique ou tout autre dispositif à cette prise. Cette prise accepte à la fois les fiches XLR et jack.

Vous pouvez aussi brancher un instrument de haute impédance de sortie comme une guitare électrique ou une basse.

#### **9** Prise [CH1 MIC/LINE]

Branchez votre micro, instrument de musique électronique ou tout autre dispositif à cette prise. Cette prise accepte à la fois les fiches XLR et jack.

#### **Type de fiche**

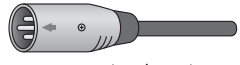

De type XLR (symétrique)

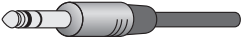

De type jack (symétrique)

De type jack (asymétrique)

# Assignation des signaux aux sorties

#### **NOTE**

L'application AG08 Controller permet de définir quels signaux sont transmis aux prises [MONITOR OUT], aux prises [MIX OUT] et à la prise [CH7/8 LINE IN/OUT].

Noms et fonctions des éléments > Panneau arrière

• Transmission aux prises [MONITOR OUT]

Dans l'application AG08 Controller, utilisez les paramètres MONITOR OUT affichés dans le coin inférieur droit de l'écran du mode Detail pour sélectionner la sortie.

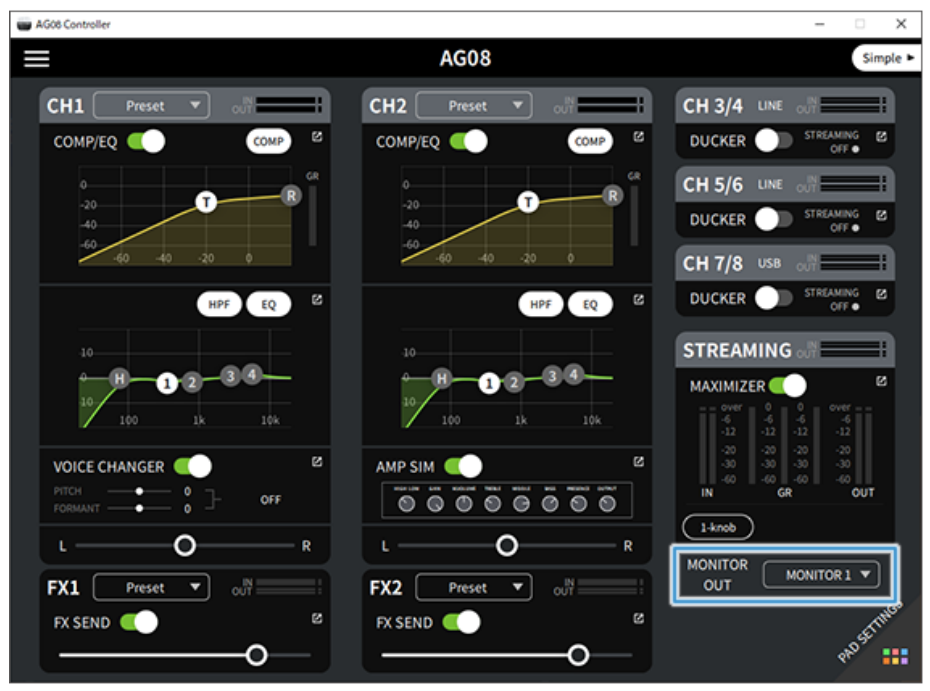

Noms et fonctions des éléments > Panneau arrière

• Transmission aux prises [MIX OUT] et à la prise [CH7/8 LINE IN/OUT] Appuyez sur le bouton de menu [■] de AG08 Controller et sélectionnez Settings → OUTPUT pour effectuer les réglages.

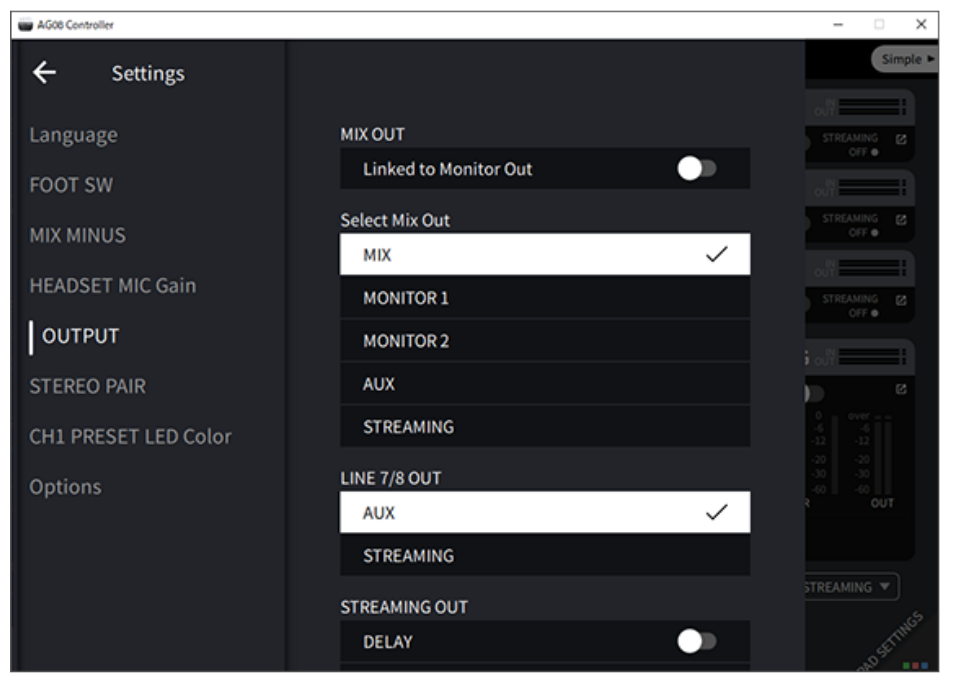

Pour les signaux transmis à MIX, MONITOR1, MONITOR2, AUX et STREAMING, voyez le schéma fonctionnel.

# <span id="page-16-0"></span>Face avant

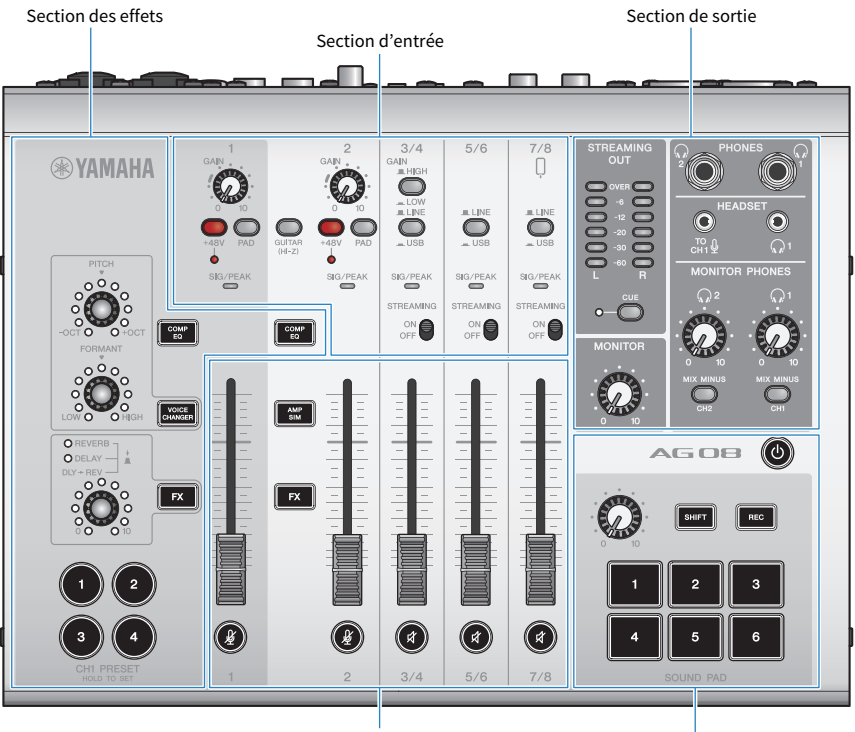

Section des faders

Section SOUND PAD

#### a b  $3/4$  $5/6$  $7/8$ iAIN<br>Jilihigi Ö  $\bigcirc$ 0  $\bigcirc$  $\equiv$  LIN a.<br>UN a LINE 6  $\overline{\bigodot_{\text{GUTAR}}$  $\overline{\mathbf{O}}$  $\mathbin{\supset}$  $\bigcirc$  $\bigcirc$  $\mathbf b$  $SIG/PEAK$  $\overset{\text{SIS/PEA}}{\bigoplus}$  $\overset{\text{SIG/PEA}}{\qquad \qquad }$  $rac{31G}{\sqrt{2}}$  $\overset{\mathsf{SIG}/\mathsf{PEAK}}{\qquad \qquad }$ g TREAMING STREAMING STREAMIN  $\mathbf{B}$  $\underset{\text{OFF}}{\circ} \bigcirc$  $\underset{\text{OFF}}{\circ} \bigcirc$  $\circledcirc$  $\overline{\mathcal{C}_{\mathsf{co}}^{\sf{MP}}}$  $\boxed{\begin{array}{c} \text{com} \\ \text{eo} \end{array}}$ **c** 46

# Section d'entrée du panneau supérieur

### Commandes [GAIN]

Déterminent le volume de base du canal en question. Réglez les commandes de sorte que les voyants [SIG/PEAK] ne s'allument en rouge que brièvement quand vous jouez ou chantez les notes les plus fortes.

# **2** Commutateur [GAIN HIGH/LOW]

Détermine le volume de base des canaux 3/4. Réglez-le sur LOW ( $\blacksquare$ ) si le voyant [SIG/PEAK] continue de s'allumer en rouge ou si le son sature.

#### **NOTE**

Réglez les faders de canal en position minimum avant de basculer le commutateur [GAIN HIGH/LOW]. Ceci afin d'éviter la production de bruit quand vous changez la position du commutateur.

#### Commutateur [+48V]/vovant [+48V] d'alimentation fantôme

Quand ce commutateur est activé (e), le voyant [+48V] s'allume et un courant d'alimentation fantôme de +48V CC alimente la fiche XLR branchée aux prises d'entrée micro/ligne des canaux 1 et 2.

Activez ce commutateur pour l'utilisation avec un micro à condensateur.

### **NOTE**

- ( Désactivez ce commutateur si vous n'avez pas besoin de l'alimentation fantôme.
- ( Pour éviter la production de bruit ou un dysfonctionnement de ce produit ou d'un dispositif externe, désactivez ce commutateur avant de brancher un dispositif ne prenant pas en charge l'alimentation fantôme aux canaux 1 et 2.
- Pour éviter la production de bruit ou un dysfonctionnement de ce produit ou d'un dispositif externe, ne branchez/débranchez jamais un câble à la prise du canal 1 ou 2 tant que ce commutateur est actif.
- Pour éviter la production de bruit ou un dysfonctionnement de ce produit ou d'un dispositif externe, activez/désactivez l'alimentation fantôme uniquement quand les faders des canaux 1/2 sont en position minimum.

#### Commutateur [PAD]

Ces commutateurs atténuent le niveau du signal d'entrée.

Activez-les lorsque le signal d'entrée est saturé ou semble trop fort.

# **6** Commutateur [GUITAR (HI-Z)]

Changez l'impédance d'entrée du canal 2 en activant ( $\blacksquare$ ) ou en désactivant ( $\blacksquare$ ) ce commutateur. Activez ce commutateur lorsqu'un instrument de haute impédance de sortie comme une guitare électrique ou une basse est directement branché au canal 2. Si vous comptez activer ce commutateur, utilisez un câble doté de fiches jack asymétrique pour connecter votre instrument. Si vous utilisez un câble à fiches jack symétrique, ce produit ne fonctionnera pas correctement.

# AVERTISSEMENT

Réglez les commandes telles que [MONITOR] et [MONITOR PHONES] [ $\Omega$ ] en position minimum avant de basculer ce commutateur. Ceci pour éviter le risque d'une hausse brutale de volume, qui pourrait endommager votre ouïe ou des appareils ovternes

#### **6** Commutateurs [LINE/USB]

Ces commutateurs permettent de basculer entre le signal audio reçu via les prises d'entrée analogique des canaux 3/4, 5/6 et 7/8, et le signal audio reçu via le port USB. Pour des détails sur les implications lorsque vous choisissez la position USB, voyez « Réglages à effectuer sur l'ordinateur » sous la section [« Connexion à votre ordinateur et](#page-25-1) [configuration des paramètres \(Windows\) » \(p.26\)](#page-25-1) ou « Réglages à effectuer sur l'ordinateur » sous la section [«](#page-28-0) [Connexion à votre ordinateur et configuration des paramètres \(Mac\) » \(p.29\).](#page-28-0)

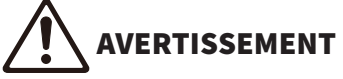

Réduisez le volume avant de basculer ces commutateurs. Ceci pour éviter une hausse brutale de volume susceptible de survenir selon le dispositif connecté, ce qui pourrait endommager votre ouïe ou des appareils externes.

# **2** Voyant [SIG/PEAK]

Ces voyants permettent de contrôler le niveau des signaux d'entrée. Pour transmettre un signal audio sans saturation à votre ordinateur, réglez le niveau de chaque canal de sorte que son voyant s'allume en vert, et ne s'allume que brièvement en rouge quand un son puissant est produit.

#### **6** Commutateurs [STREAMING ON/OFF]

Ces commutateurs permettent d'activer/désactiver l'envoi des signaux des canaux 3/4, 5/6 et 7/8 au bus livestream (bus STREAMING).

## Section des faders

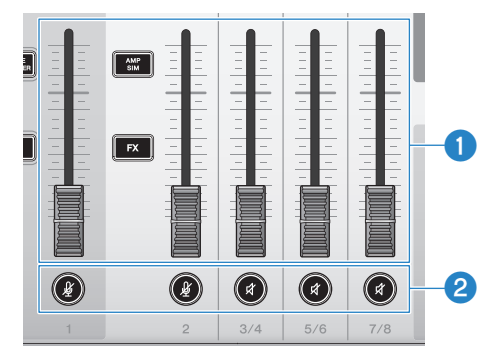

#### **O** Faders des canaux

Règlent le niveau de sortie des signaux audio reçus par les canaux 1–8.

#### **NOTE**

Quand les canaux 1 et 2 sont liés sous forme d'une paire stéréo (STEREO PAIR, [p.67](#page-66-1)), le fader du canal 1 permet de régler le niveau de sortie des canaux 1 et 2. Les fonctions du fader de canal 2 sont alors désactivées.

#### **Boutons de coupure (** $\mathcal{Y}$ **) (** $\mathcal{R}$ **)**

Permettent d'activer (le voyant s'allume en rouge) et de désactiver (le voyant s'éteint) la fonction de coupure. Cette fonction coupe le son durant une courte pause ou d'autres situations similaires au cours d'une diffusion en continu.

#### **NOTE**

- ( Le voyant clignote quand vous coupez le son d'un canal en activant la fonction INPUT MUTE via un commutateur au pied.
- ( Quand les canaux 1 et 2 sont liés sous forme d'une paire stéréo (STEREO PAIR, [p.67](#page-66-1)), les boutons de coupure des canaux 1/2 activent/désactivent la fonction de coupure des deux canaux en tandem.

# Section des effets

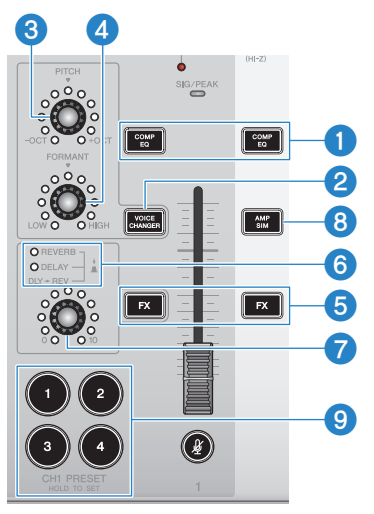

#### **Q** Boutons [COMP EO]

Ces boutons permettent d'activer/désactiver le compresseur et l'égaliseur pour les canaux 1/2. Par défaut, ces effets sont optimalisés pour la diffusion en continu. Cela réduit le bruit indésirable dans le grave et contribue à lisser les différences de niveau des signaux d'entrée.

#### **NOTE**

Quand les canaux 1 et 2 sont liés sous forme d'une paire stéréo (STEREO PAIR, [p.67](#page-66-1)), les boutons [COMP EQ] des canaux 1/2 activent/ désactivent les effets des deux canaux en tandem.

#### **2** Bouton [VOICE CHANGER]

Permet d'activer/désactiver la fonction de modificateur vocal pour le canal 1.

#### **NOTE**

Quand les canaux 1 et 2 sont liés sous forme d'une paire stéréo (STEREO PAIR, [p.67](#page-66-1)), la fonction de modificateur vocal est désactivée et le bouton [VOICE CHANGER] est éteint.

#### **6** Commande [PITCH]

Cette commande règle la hauteur du signal vocal du canal 1. Vous pouvez ajuster la hauteur sur une octave vers le haut et vers le bas.

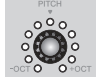

Quand la valeur du paramètre correspond à zéro, seul le voyant central est allumé.

#### **NOTE**

Quand les canaux 1 et 2 sont liés sous forme d'une paire stéréo (STEREO PAIR, [p.67](#page-66-1)), la commande [PITCH] est désactivée et le voyant est éteint.

# **O** Commande [FORMANT]

Cette commande règle le formant du signal vocal du canal 1. Tournez cette commande vers LOW pour une voix plus masculine et vers HIGH pour une voix plus féminine.

#### **NOTE**

Quand les canaux 1 et 2 sont liés sous forme d'une paire stéréo (STEREO PAIR, [p.67](#page-66-1)), la commande [FORMANT] est désactivée et le voyant est éteint.

#### **Boutons [FX]**

Activent/désactivent l'envoi du signal du canal 1 à l'effet FX 1 et du signal du canal 2 à l'effet FX 2.

#### **NOTE**

- Les voyants clignotent quand vous utilisez la fonction INPUT MUTE avec un commutateur au pied lorsque l'envoi est désactivé.
- · Quand les canaux 1 et 2 sont liés sous forme d'une paire stéréo (STEREO PAIR, [p.67](#page-66-1)), les boutons [FX] des canaux 1/2 activent/ désactivent les effets des deux canaux en tandem.

#### f Voyants de type d'effet FX ([REVERB]/[DELAY]/[DLY→REV])

Ces voyants permettent de vérifier le type d'effet FX actif pour le canal 1.

Quand REVERB est activé, le voyant REVERB s'allume ; quand DELAY est activé, le voyant DELAY s'allume ; et quand DLY→REV (DELAY→REVERB) est activé, les deux voyants s'allument.

#### g Commandes FX SEND

Ces commandes contrôlent le niveau d'envoi du signal du canal 1 à l'effet FX1.

Appuyez sur ces commandes pour changer le type de l'effet FX 1 appliqué au signal du canal 1.

# **8** Bouton [AMP SIM]

Permet d'activer/désactiver la fonction de simulateur d'ampli pour le canal 2. Le simulateur d'ampli recrée le son d'une guitare électrique branchée à un ampli. Il simule le son d'ampli « saturé » caractéristique obtenu en branchant directement une guitare électrique.

#### **NOTE**

Quand les canaux 1 et 2 sont liés sous forme d'une paire stéréo (STEREO PAIR, [p.67](#page-66-1)), la fonction de simulateur d'ampli est désactivée et le bouton [AMP SIM] est éteint.

#### $\Theta$  Boutons [CH1 PRESET] [1]-[4]

Ces boutons permettent de consigner les combinaisons d'effets pour le canal 1 sous forme de Presets, afin de les rappeler ultérieurement. Chacun de ces boutons s'allume quand vous rappelez un Preset. Vous pouvez mémoriser quatre Presets. L'application AG08 Controller permet de choisir entre six couleurs différentes pour les voyants des boutons. Changez la couleur des voyants via l'application AG08 Controller. La méthode de mémorisation des Presets est décrite sous [« Utilisation des Presets » \(p.65\).](#page-64-0)

#### **NOTE**

Quand les canaux 1 et 2 sont liés sous forme d'une paire stéréo (STEREO PAIR, [p.67](#page-66-1)), les fonctions de mémorisation et de rappel des Presets sont désactivées et les boutons de Preset sont éteints.

# Section de sortie du panneau supérieur

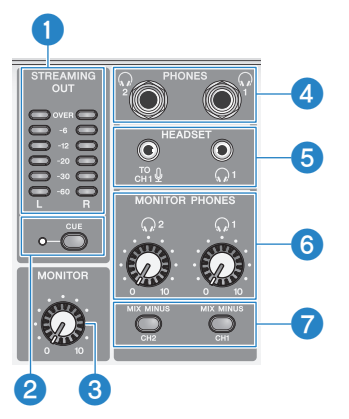

# **O** Affichage de niveau à diodes [STREAMING OUT]

Cet affichage indique le niveau du signal transmis au bus de streaming (bus STREAMING). Chaque diode horizontale s'allume quand le niveau correspondant du signal d'entrée (mesuré en dB et imprimé au centre entre les rangées de diodes) est atteint. Quand le niveau du signal d'entrée dépasse 0 dB, le voyant OVER s'allume en rouge.

### **2** Commutateur [CUE]

Quand ce commutateur est activé, le signal STREAMING OUT est transmis aux prises MONITOR PHONES 1 et 2, et le voyant à gauche du commutateur s'allume. Activez ce commutateur pour écouter le signal de streaming au casque.

## **8** Commande [MONITOR]

Règle le niveau du signal audio transmis au dispositif branché aux prises [MONITOR OUT].

# **O** Prise [PHONES 1 ( $\textcircled{})$ )/PHONES 2 ( $\textcircled{})$ ] (de type jack)

Branchez votre casque à cette prise. Compatible avec les fiches de type jack stéréo. Quand vous utilisez un casque ou des écouteurs équipés d'une fiche mini jack stéréo, vous disposez aussi de la prise de sortie pour casque [HEADSET]  $\lceil \Omega \rceil$ .

# $\Theta$  Prise d'entrée micro [HEADSET]  $\Gamma_{\text{CH1}}^{\text{TO}}\mathcal{Q}$ ]

Branchez-y le micro de votre micro-casque. La fiche est normalement rose. Le signal audio reçu à cette prise est envoyé au canal 1.

### **NOTE**

Quand vous branchez la fiche d'un câble de micro à la prise d'entrée micro [HEADSET] [ ], le signal audio du dispositif branché à la prise [CH1 MIC/LINE] est coupé.

### **NOTE**

Réglez le gain du signal reçu à la prise d'entrée micro [HEADSET] [ ] avec l'application AG08 Controller plutôt qu'avec la commande [GAIN] du canal 1 sur le panneau supérieur. Appuyez sur le bouton de menu [ $\equiv$ ] de l'application AG08 Controller et sélectionnez Settings → HEADSET MIC Gain pour effectuer les réglages.

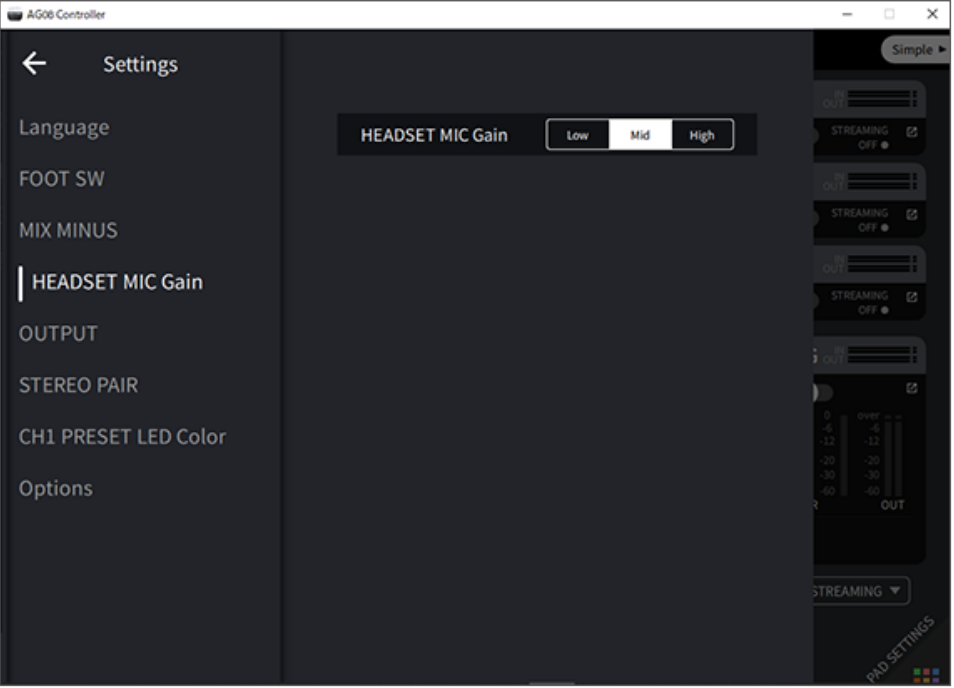

# Prise de sortie de casque [HEADSET]  $[Q]$

Branchez-y le casque de votre micro-casque. La fiche est normalement vert clair. Le signal audio transmis à cette prise est identique à celui de la prise de sortie de casque  $[Q]$ .

# **6** Commandes [MONITOR PHONES 1 ( $\textcircled{\scriptsize\textsc{}}$ )/MONITOR PHONES 2 ( $\textcircled{\scriptsize\textsc{}}$ )]

Ces commandes règlent le volume du casque connecté aux prises de sortie de casque [PHONES 1( $\mathcal{Q}$ )/PHONES 2( $\mathcal{Q}$ )] ou à la prise de sortie pour casque [HEADSET] [ $\Omega$ ].

# **Commutateur [MIX MINUS CH1/MIX MINUS CH2]**

Quand ce commutateur est activé (e), le son reçu par les canaux 1 et 2 cesse d'être transmis aux prises [PHONES  $1(\Omega)$ /PHONES 2( $\Omega$ )] (écoute désactivée). Activez cette fonction si vous ne souhaitez pas entendre le signal de votre voix durant l'écoute.

Activez par exemple le commutateur [MIX MINUS] si vous n'avez pas besoin d'écouter le signal de votre voix ni de votre jeu dans le casque au cours d'un livestream ou d'un enregistrement.

# **NOTE**

- ( L'application AG08 Controller permet de spécifier d'autres canaux dont les signaux seront absents de l'écoute. Appuyez sur le bouton de menu [ ] de AG08 Controller et sélectionnez Settings → MIX MINUS pour effectuer les réglages.
- Quand les canaux 1 et 2 sont liés via STEREO PAIR et que vous activez ce paramètre (...), ni le son du canal 1, ni le son du canal 2 ne sont audibles durant l'écoute, cela quels que soient les réglages effectués dans AG08 Controller.

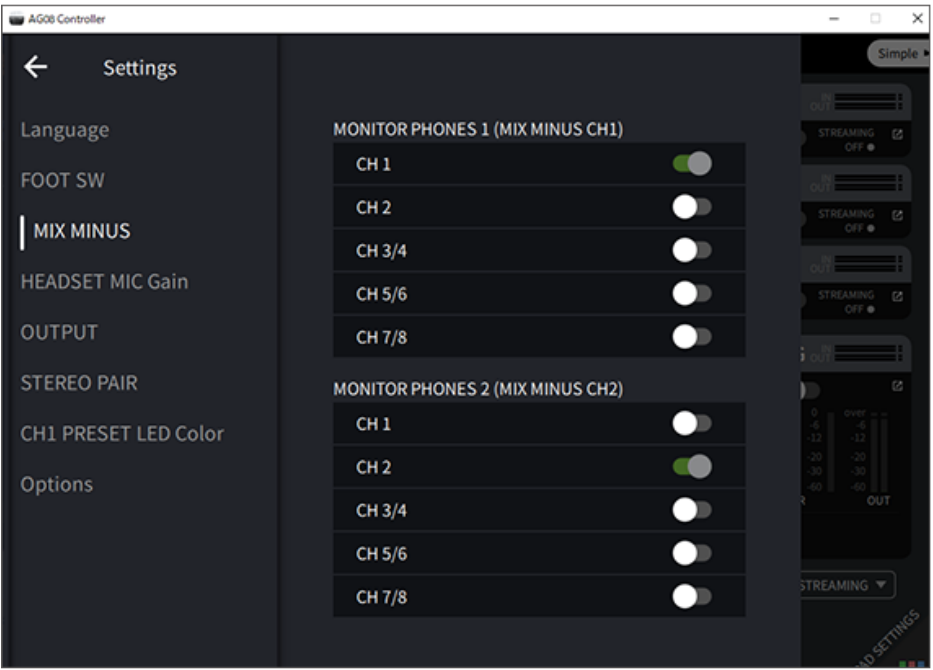

# Section SOUND PAD du panneau supérieur

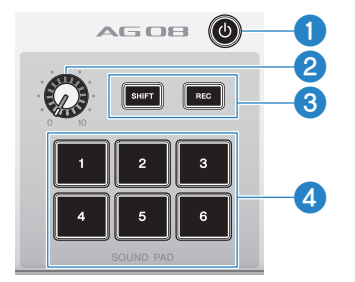

# **O** Commutateur  $[\cup]$  (veille/sous tension)

Chaque pression sur ce commutateur met alternativement le produit sous tension et en veille. Quand le produit est sous tension, appliquez une pression longue (au moins deux secondes) sur ce commutateur pour passer en veille. La mise en veille prend environ huit secondes.

# AVIS

• Mettre le produit sous tension juste après son passage en veille peut causer un dysfonctionnement. Après avoir mis le produit en veille avec ce commutateur, attendez au moins six secondes avant de remettre le produit sous tension.

#### **NOTE**

Ce commutateur clignote quand l'alimentation fournie par l'ordinateur est insuffisante.

#### **2** Commande de niveau [SOUND PAD]

Règle le niveau de sortie des signaux audio produits avec les boutons [SOUND PAD].

## **8** Boutons [SHIFT]/[REC]

Les boutons [SHIFT]/[REC] servent à enregistrer des données dans les mémoires des boutons [SOUND PAD]. Pour des détails, voyez la section [« Enregistrer sous un bouton \[SOUND PAD\] » \(p.60\)](#page-59-0).

# **4** Boutons [SOUND PAD] [1]-[6]

Ces boutons permettent d'enregistrer des données audio telles que des effets sonores ou de lire des fichiers audio existants. Enregistrez des données pour les boutons [SOUND PAD] directement sur le produit, ou importez des fichiers audio dans ces mémoires via l'application AG08 Controller. L'application AG08 Controller permet de choisir entre six couleurs différentes pour les voyants des boutons. Changez la couleur des voyants via l'application AG08 Controller. Pour des détails sur l'assignation de données audio aux boutons [SOUND PAD], voyez la section [« Travail](#page-57-0) [avec les boutons \[SOUND PAD\] » \(p.58\)](#page-57-0).

Préparatifs avant l'utilisation de ce produit > Connexion à votre ordinateur et configuration des paramètres (Windows)

# <span id="page-25-0"></span>Préparatifs avant l'utilisation de ce produit

# <span id="page-25-1"></span>Connexion à votre ordinateur et configuration des paramètres (Windows)

Avant tout, il vous faut télécharger et installer le pilote « Yamaha Steinberg USB Driver » sur le site internet suivant de Yamaha, de sorte que votre ordinateur puisse reconnaître ce produit.

<https://www.yamaha.com/2/ag08/>

# **NOTE**

- ( La procédure d'installation est décrite dans le guide d'installation contenu dans le fichier compressé que vous avez téléchargé.
- ( Vous trouverez la liste des systèmes d'exploitation pris en charge sur le site internet de Yamaha mentionné ci-dessus.
	- $\boldsymbol{1}$  Débranchez tous les périphériques USB autres que la souris et du clavier de votre ordinateur.
	- 2 Vérifiez avant tout que le volume est réglé sur le minimum tant sur ce produit que sur l'appareil connecté.
	- $\bf 3$  Branchez l'adaptateur secteur fourni à la prise [12V] du panneau arrière et placez le commutateur à glissière [POWER SOURCE] sur la position [12V] (à gauche).

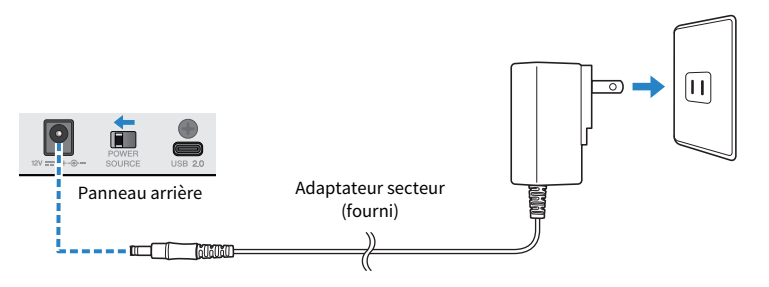

4 Après l'installation du pilote, branchez ce produit à l'ordinateur à l'aide du câble USB fourni.

Branchez directement les dispositifs, sans utiliser de concentrateur USB.

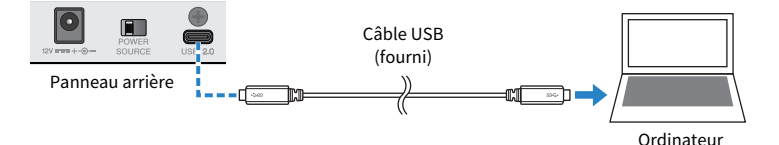

#### **NOTE**

Si votre ordinateur n'offre pas de port USB-C, procurez-vous un câble USB-A vers USB-C disponible dans le commerce pour relier les dispositifs.

Préparatifs avant l'utilisation de ce produit > Connexion à votre ordinateur et configuration des paramètres (Windows)

- ${\bf 5}$  Mettez le produit sous tension en appuyant sur son commutateur [ $\uplus$ ] (veille/sous tension).
- $\bf 6$  Quand le cycle d'illumination des voyants du panneau supérieur de ce produit est terminé. vérifiez que le voyant de son commutateur [ $\uplus$ ] (veille/sous tension) est allumé.

Si vous avez connecté les dispositifs avant d'installer le pilote, installez-le maintenant.

# Réglages à effectuer sur l'ordinateur

Changez le réglage d'entrée/de sortie sur l'ordinateur en choisissant « AG08 ».

1 Ouvrez la fenêtre « Recherche » depuis la « Barre des tâches ».

La méthode pour afficher la fenêtre « Recherche » pourrait différer en fonction des réglages de l'ordinateur.

- 2 Saisissez « Son » dans la fenêtre « Recherche », puis sélectionnez « Paramètres de son » dans le menu affiché.
- 3 Dans la fenêtre « Son », sélectionnez [CH3/4 (Yamaha AG08)] sous Sortie, puis activez l'entrée USB des canaux 3/4 avec leur commutateur [LINE/USB].

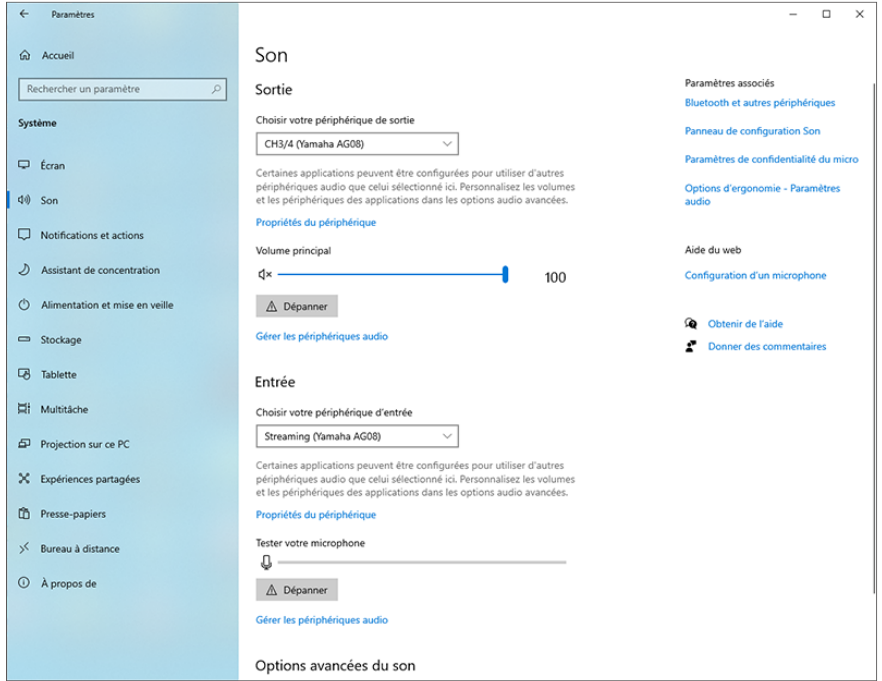

#### Préparatifs avant l'utilisation de ce produit > Connexion à votre ordinateur et configuration des paramètres (Windows)

#### **NOTE**

- ( À l'étape 3, si vous sélectionnez [CH5/6 (Yamaha AG08)] via Sortie, l'ordinateur transmet son signal à l'entrée USB des canaux 5/6 du produit. Activez l'entrée USB des canaux 5/6 du produit avec leur commutateur [LINE/USB].
- ( À l'étape 3, si vous sélectionnez [CH7/8 (Yamaha AG08)] via Sortie, l'ordinateur transmet son signal à l'entrée USB des canaux 7/8 du produit. Activez l'entrée USB des canaux 7/8 du produit avec leur commutateur [LINE/USB].
- ( Les fichiers audio SOUND PAD venant de l'application AG08 Controller et importés ou utilisés durant les réglages sonores sont transmis au produit conformément à ces réglages.

# 4 Dans la fenêtre « Son », sélectionnez « Streaming (Yamaha AG08) » pour l'entrée.

Le signal de sortie STREAMING OUT (mix de diffusion en continu) est transmis par ce produit à l'ordinateur.

#### **NOTE**

- ( À l'étape 4, si vous sélectionnez [Voice (Yamaha AG08)] comme entrée, seul le mix du canal 1 et du canal 2 est transmis à l'ordinateur.
- ( À l'étape 4, si vous sélectionnez [AUX (Yamaha AG08)] comme entrée, le signal AUX OUT de ce produit (pour des détails, voyez le schéma fonctionnel) est transmis à l'ordinateur.

#### **NOTE**

Ce produit peut être alimenté par un ordinateur disposant d'un port USB de Type-C fournissant un courant d'au moins 5 V/ 1,5 A et relié via un câble USB-C vers USB-C, sans nécessiter d'adaptateur secteur.

- 1) Débranchez tous les périphériques USB autres que la souris et du clavier de votre ordinateur.
- 2) Vérifiez avant tout que le volume est réglé sur le minimum tant sur ce produit que sur l'appareil connecté.
- 3) Après l'installation du pilote, branchez ce produit à l'ordinateur avec le câble USB fourni , puis placez le commutateur à glissière [POWER SOURCE] sur le panneau arrière en position [USB 2.0] (du côté droit).

Branchez directement les dispositifs, sans utiliser de concentrateur USB.

- 4) Mettez le produit sous tension en appuyant sur son commutateur  $\theta$  (veille/sous tension).
- 5) Quand le cycle d'illumination des voyants du panneau supérieur de ce produit est terminé, vérifiez que le voyant de son commutateur  $[\mathcal{O}]$  (veille/sous tension) est allumé.

Si vous avez connecté les dispositifs avant d'installer le pilote, installez-le maintenant.

Le voyant du commutateur [ $\phi$ ] (veille/sous tension) de ce produit clignote quand l'alimentation fournie par l'ordinateur. Dans ce cas, le produit ne peut pas démarrer normalement. Si vous rencontrez ce problème, alimentez le produit avec l'adaptateur secteur fourni.

Préparatifs avant l'utilisation de ce produit > Connexion à votre ordinateur et configuration des paramètres (Mac)

# <span id="page-28-0"></span>Connexion à votre ordinateur et configuration des paramètres (Mac)

Avant tout, il vous faut télécharger et installer le pilote « Yamaha Steinberg USB Driver » sur le site internet suivant de Yamaha, de sorte que votre ordinateur puisse reconnaître ce produit.

<https://www.yamaha.com/2/ag08/>

## **NOTE**

- La procédure d'installation est décrite dans le guide d'installation contenu dans le fichier compressé que vous avez téléchargé.
- ( Vous trouverez la liste des systèmes d'exploitation pris en charge sur le site internet de Yamaha mentionné ci-dessus.
	- ${\bf 1}^-$  Débranchez tous les périphériques USB autres que la souris et du clavier de votre ordinateur.
	- $\, {\bf 2} \,$  Vérifiez avant tout que le volume est réglé sur le minimum tant sur ce produit que sur l'appareil connecté.
	- $\bf 3$  Branchez l'adaptateur secteur fourni à la prise [12V] du panneau arrière et placez le commutateur à glissière [POWER SOURCE] sur la position [12V] (à gauche).

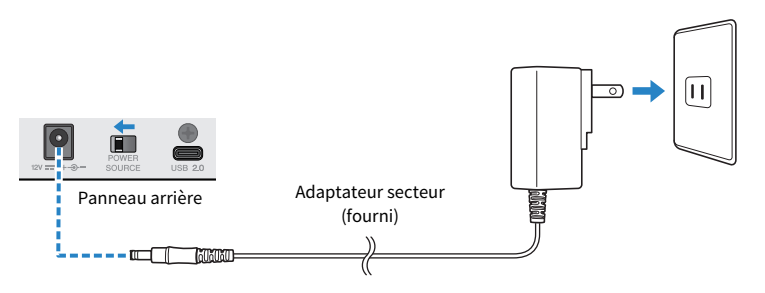

# 4 Branchez ce produit à l'ordinateur à l'aide du câble USB fourni.

Branchez directement les dispositifs, sans utiliser de concentrateur USB.

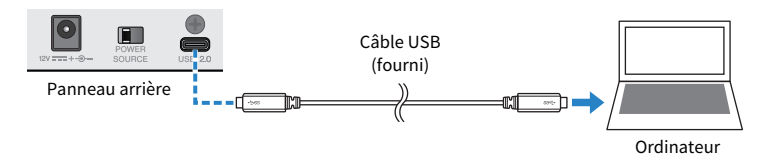

# **NOTE**

Si votre ordinateur Mac n'offre pas de port USB-C, procurez-vous un câble USB-A vers USB-C disponible dans le commerce pour relier les dispositifs.

 ${\bf 5}^-$  Quand le cycle d'illumination des voyants du panneau supérieur de ce produit est terminé, vérifiez que le voyant de son commutateur [ $\mathsf{\bm{\uplus}}$ ] (veille/sous tension) est allumé.

Préparatifs avant l'utilisation de ce produit > Connexion à votre ordinateur et configuration des paramètres (Mac)

# Réglages à effectuer sur l'ordinateur

- 1 Ouvrez le « Finder » → « Aller » → « Applications » → « Utilitaires » → « Configuration audio et MIDI ».
- 2 Sélectionnez [Yamaha AG08 Streaming / CH3-4] dans la liste affichée dans la gauche de la fenêtre « Périphériques audio ».

Si la fenêtre « Périphériques audio » n'est pas affichée, sélectionnez « Afficher les appareils audio » sous le menu « Fenêtre » pour l'afficher.

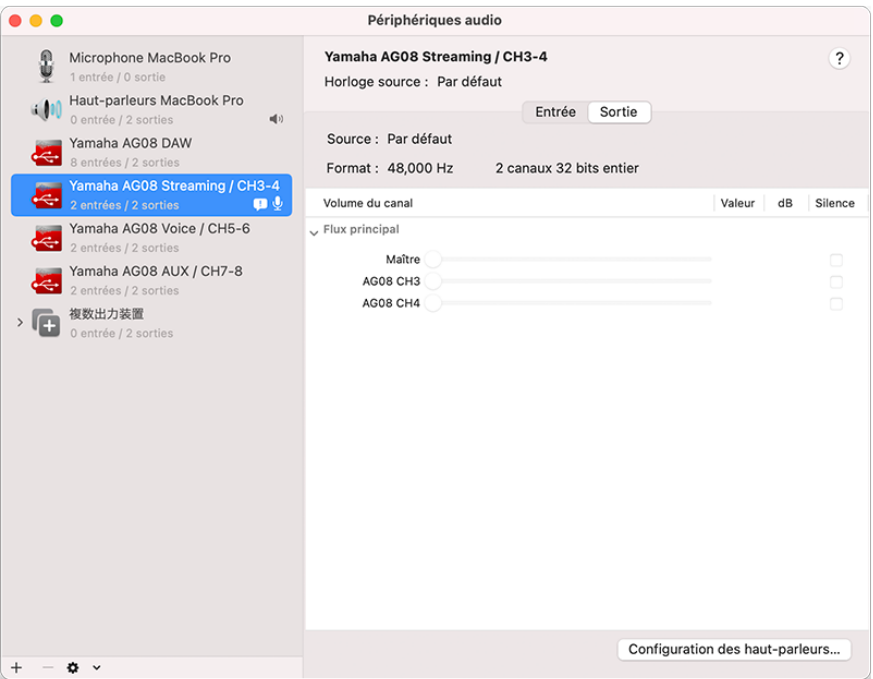

- $3$  Cliquez sur  $\lceil$   $\vee$  ] dans le coin inférieur gauche de la fenêtre et sélectionnez « Utiliser ce périphérique pour la sortie audio ».
- 4 Procédez de même pour sélectionner «Utiliser ce périphérique pour l'entrée audio ».

Quand vous avez exécuté les étapes 3 et 4, les icônes de micro et de haut-parleur apparaissent en bas à droite de [Yamaha AG08 Streaming / CH3-4] dans la liste affichée.

5 Le signal de sortie STREAMING OUT (mix de diffusion en continu) est transmis par ce produit à l'ordinateur, et ce dernier transmet son signal à l'entrée USB des canaux 3/4 du produit. Activez l'entrée USB des canaux 3/4 du produit avec leur commutateur [LINE/USB].

Préparatifs avant l'utilisation de ce produit > Connexion à votre ordinateur et configuration des paramètres (Mac)

#### **NOTE**

- À l'étape 2, quand vous sélectionnez [Yamaha AG08 Voice / CH5-6], seul le mix des canaux 1 et 2 du produit est transmis par ce produit à l'ordinateur, et ce dernier transmet son signal à l'entrée USB des canaux 5/6 du produit. Activez l'entrée USB des canaux 5/6 du produit avec leur commutateur [LINE/USB].
- À l'étape 2, quand vous sélectionnez [Yamaha AG08 AUX / CH7-8], le signal AUX OUT du produit (pour des détails, voyez le schéma fonctionnel) est transmis à l'ordinateur, et ce dernier transmet son signal à l'entrée USB des canaux 7/8 du produit. Activez l'entrée USB des canaux 7/8 du produit avec leur commutateur [LINE/USB].
- ( Les fichiers audio SOUND PAD venant de l'application AG08 Controller et importés ou utilisés durant les réglages sonores sont transmis au produit conformément à ces réglages.

# **6** Ouittez « Configuration audio et MIDI ».

#### **NOTE**

Ce produit peut être alimenté par un ordinateur disposant d'un port USB de Type-C fournissant un courant d'au moins 5 V/ 1,5 A et relié via un câble USB-C vers USB-C, sans nécessiter d'adaptateur secteur.

- 1) Débranchez tous les périphériques USB autres que la souris et du clavier de votre ordinateur.
- 2) Vérifiez avant tout que le volume est réglé sur le minimum tant sur ce produit que sur l'appareil connecté.
- 3) Après l'installation du pilote, branchez ce produit à l'ordinateur avec le câble USB fourni , puis placez le commutateur à glissière [POWER SOURCE] sur le panneau arrière en position [USB 2.0] (du côté droit). Branchez directement les dispositifs, sans utiliser de concentrateur USB.
- 4) Mettez le produit sous tension en appuyant sur son commutateur  $\left[\psi\right]$  (veille/sous tension).
- 5) Quand le cycle d'illumination des voyants du panneau supérieur de ce produit est terminé, vérifiez que le voyant de son commutateur [b] (veille/sous tension) est allumé.

Si vous avez connecté les dispositifs avant d'installer le pilote, installez-le maintenant.

Le voyant du commutateur [U] (veille/sous tension) de ce produit clignote quand l'alimentation fournie par l'ordinateur. Dans ce cas, le produit ne peut pas démarrer normalement. Si vous rencontrez ce problème, alimentez le produit avec l'adaptateur secteur fourni.

# <span id="page-31-0"></span>Connexion à un iPad/iPhone

Cette section explique comment alimenter ce produit, ainsi que la connexion à un iPad/iPhone.

# Ce qu'il vous faudra

- ( Adaptateur pour appareil photo Lightning vers USB3 d'Apple ainsi qu'un câble USB-A vers USB-C (pour iPads et iPhones offrant un connecteur Lightning) disponible dans le commerce
- Adaptateur multiport AV numérique USB-C d'Apple ainsi que le câble de charge USB-C vers USB-C fourni (dans le cas de l'utilisation d'un iPad/iPhone via le port USB-C)

# **NOTE**

- · Si vous utilisez ce produit pour faire de la diffusion continue et prolongée, prévoyez un adaptateur pour alimenter votre iPad/ iPhone.
- ( Vous trouverez la liste des systèmes d'exploitation pris en charge sur le site internet suivant de Yamaha.
	- ( <https://www.yamaha.com/2/ag08/>
	- ${\bf 1}$   $\,$  Vérifiez avant tout que le volume est réglé sur le minimum tant sur ce produit que sur l'appareil connecté.
	- 2 Branchez l'adaptateur secteur fourni à la prise [12V] du panneau arrière et placez le commutateur à glissière [POWER SOURCE] sur la position [12V] (à gauche).

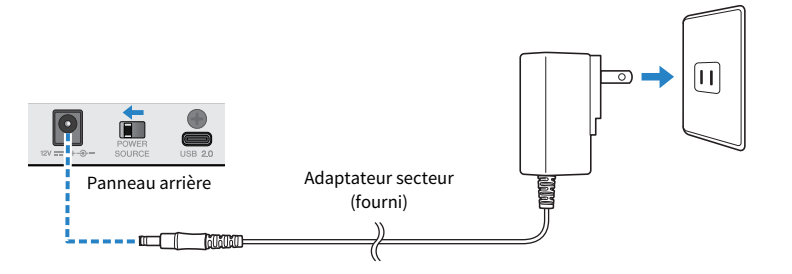

- $\bf 3$  Mettez le produit sous tension en appuyant sur son commutateur [ $\mathsf{\bm \uplus}$ ] (veille/sous tension).
- 4 Quand le cycle d'illumination des voyants du panneau supérieur de ce produit est terminé, vérifiez que le voyant de son commutateur [ $\cup$ ] (veille/sous tension) est allumé.

5 Procurez-vous un câble USB-A vers USB-C disponible dans le commerce pour brancher ce produit à un Adaptateur pour appareil photo Lightning vers USB3 d'Apple.

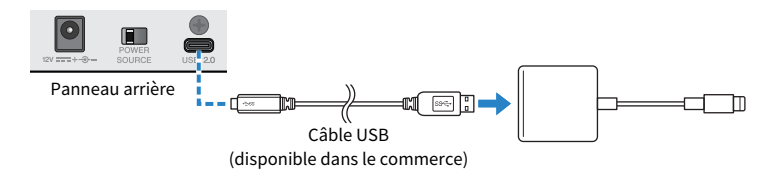

# 6 Connectez le câble Lightning d'Apple à l'iPad/iPhone.

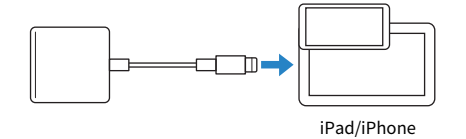

#### **NOTE**

Si l'iPad/iPhone utilisé est doté d'un port USB-C, procurez-vous un Adaptateur multiport AV numérique USB-C d'Apple. Vous pouvez aussi connecter directement ce produit à votre iPad/iPhone via le câble USB-C fourni. Cependant, la durée d'utilisation de l'iPad/iPhone sera limitée à la charge résiduelle de sa batterie.

Une fois la connexion effectuée, ce produit est automatiquement reconnu par l'iPad/iPhone.

Vous ne devez configurer aucun paramètre sur l'iPad/iPhone.

Préparatifs avant l'utilisation de ce produit > Connexion à des dispositifs Android

# <span id="page-33-0"></span>Connexion à des dispositifs Android

Cette section explique comment alimenter ce produit, ainsi que la connexion à un dispositif Android.

# Ce qu'il vous faudra

• Un câble mini jack stéréo de 3.5 mm à 4 conducteurs

# **NOTE**

- ( Ce produit ne peut recevoir/transmettre de signaux audio via le câble USB.
- ( Un signal audio mono est transmis au dispositif Android.
- ( Si vous utilisez ce produit pour faire de la diffusion ou pour toute autre utilisation continue et prolongée, prévoyez un adaptateur secteur pour alimenter votre dispositif Android.
	- $\boldsymbol{1}$  Vérifiez avant tout que le volume est réglé sur le minimum tant sur ce produit que sur l'appareil connecté.
	- 2 Branchez l'adaptateur secteur fourni à la prise [12V] du panneau arrière et placez le commutateur à glissière [POWER SOURCE] sur la position [12V] (à gauche).

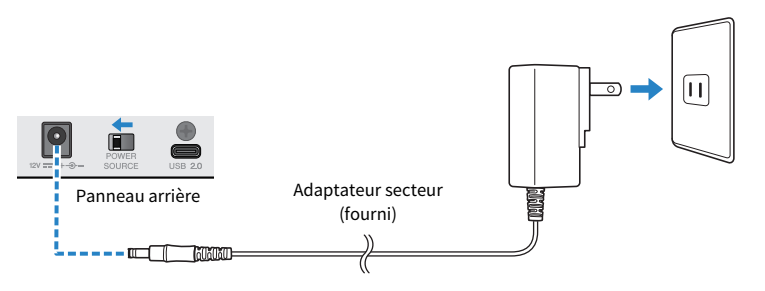

- $3$  Mettez le produit sous tension en appuyant sur son commutateur [ $\circ$ ] (veille/sous tension).
- 4 Quand le cycle d'illumination des voyants du panneau supérieur de ce produit est terminé, vérifiez que le voyant de son commutateur [ $\mathsf{\cup}$ ] (veille/sous tension) est allumé.

5 Reliez la prise d'entrée/de sortie de smartphone [CH7/8 ( $\emptyset$ ) LINE IN/OUT] à la prise casque de votre dispositif Android avec un câble mini jack stéréo (TRRS) de 3,5 mm à 4 conducteurs.

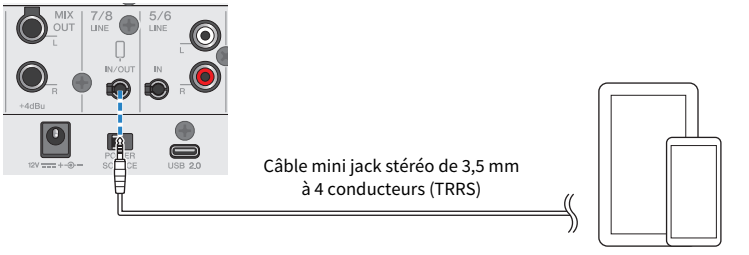

#### Un dispositif Android

#### **NOTE**

- ( Si votre dispositif Android ne dispose pas de prise pour fiche mini jack stéréo, procurez-vous un câble adaptateur. ( Ainsi, par exemple, pour les dispositifs Android recevant/transmettant le son via un port USB-C, il vous faudra un câble adaptateur USB-C vers prise mini jack stéréo de 3,5 mm à 4 conducteurs (TRRS).
- ( Utilisez un câble mini jack stéréo à quatre conducteurs (TRRS) et non un câble à deux ou trois conducteurs (TS/TRS).

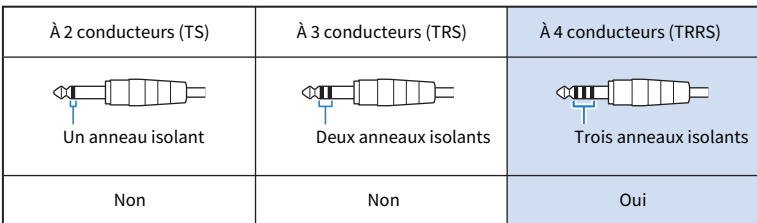

Après la connexion, vérifiez que le signal audio est correctement reçu et transmis à l'aide de votre lecteur de musique ou application d'enregistrement.

Diffusion en continu avec ce produit (17LIVE, Twitch, YouTube Live) > Utilisation de ce produit avec un ordinateur

# <span id="page-35-0"></span>Diffusion en continu avec ce produit (17LIVE, Twitch, YouTube Live)

# <span id="page-35-1"></span>Utilisation de ce produit avec un ordinateur

Cette section décrit l'utilisation de ce produit avec un ordinateur Windows ou Mac pour configurer les paramètres et exécuter les étapes nécessaires pour diffuser en continu votre narration ou chant via 17LIVE, Twitch, YouTube Live ou d'autres services similaires. (17LIVE, Twitch et YouTube Live désignent des applications de diffusion en continu.)

# Ce qu'il vous faudra

- ( Ce produit
- ( Un ordinateur Windows ou Mac (sur lequel l'application AG08 Controller et une application de diffusion en continu sont installées)
- Téléchargez et installez l'application « AG08 Controller » sur le site internet suivant. <https://www.yamaha.com/2/ag08/>
- ( Un casque ou des écouteurs (PHONES 1 : fiche de type jack stéréo ou fiche mini jack stéréo de 3,5 mm) (PHONES 2 : fiche de type jack stéréo)
- ( Câble USB-C vers USB-C (fourni), ou câble USB-A vers USB-C disponible dans le commerce
- Adaptateur secteur (fourni)
- Microphone

# $\boldsymbol{1}$  Branchez ce produit à votre ordinateur.

Effectuez la connexion en vous reportant à « Préparatifs avant l'utilisation de ce produit » → « Connexion à votre ordinateur et configuration des paramètres (Windows)/(Mac) ».

- ( [« Connexion à votre ordinateur et configuration des paramètres \(Windows\) » \(p.26\)](#page-25-1)
- ( [« Connexion à votre ordinateur et configuration des paramètres \(Mac\) » \(p.29\)](#page-28-0)
2 Branchez votre casque ou vos écouteurs à la prise de sortie.

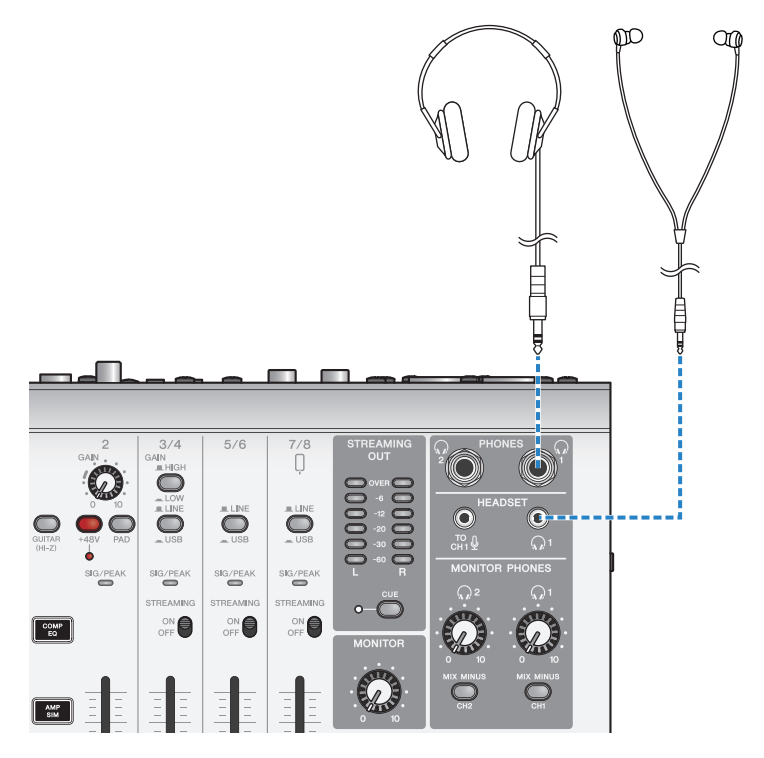

### 3 Branchez le microphone à la prise d'entrée micro/ligne du canal 1.

Branchez la fiche d'un câble de micro à la prise d'entrée micro [HEADSET].

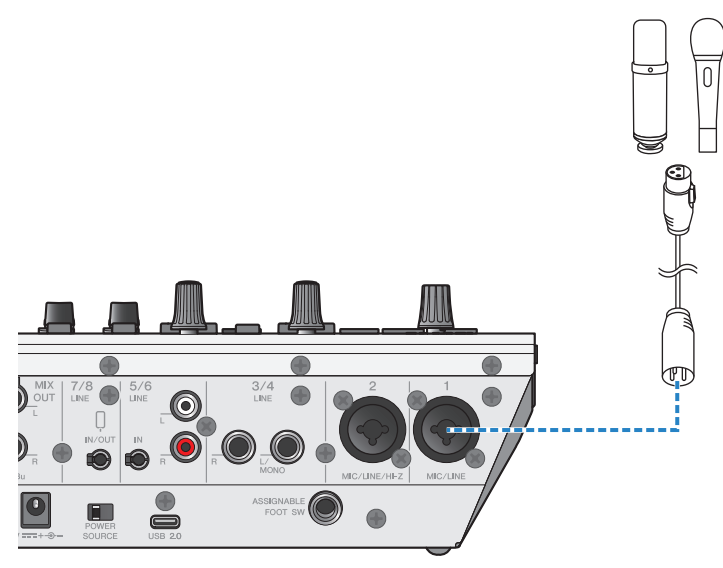

Maintenant que les connexions sont effectuées, configurez les paramètres du produit.

**4** Mettez le produit sous tension en appuyant sur son commutateur  $[\cup]$  (veille/sous tension).

### 5 Configurez les paramètres sur le produit.

Réglez chaque commutateur en face avant comme suit.

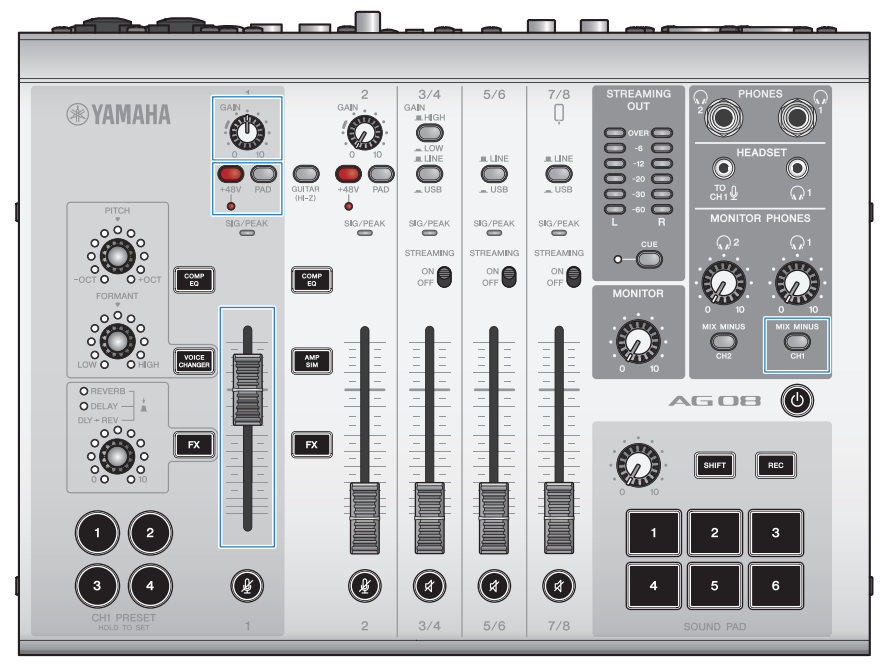

- ( Commutateur [PAD] : désactivé
- Commutateur d'alimentation fantôme [+48V] : activé (pour l'utilisation avec un micro à condensateur)
- ( Commande et fader [GAIN] du canal 1 : selon le cas (voyez l'illustration)
- ( [MIX MINUS] : désactivé

### 6 Vous disposez de la fonction Sound Check pour configurer la connexion à l'ordinateur ainsi que les niveaux sur ce produit.

 $\cdot$  À propos de la fonction Sound Check

Si vous utilisez un ordinateur, suivez les instructions de la fonction Sound Check dans l'application AG08 Controller pour configurer la connexion à l'ordinateur et les niveaux sur ce produit.

Appuyez sur le bouton de menu [ $\Box$ ] de l'applicationAG08 Controller et touchez Sound Check pour démarrer la fonction Sound Check.

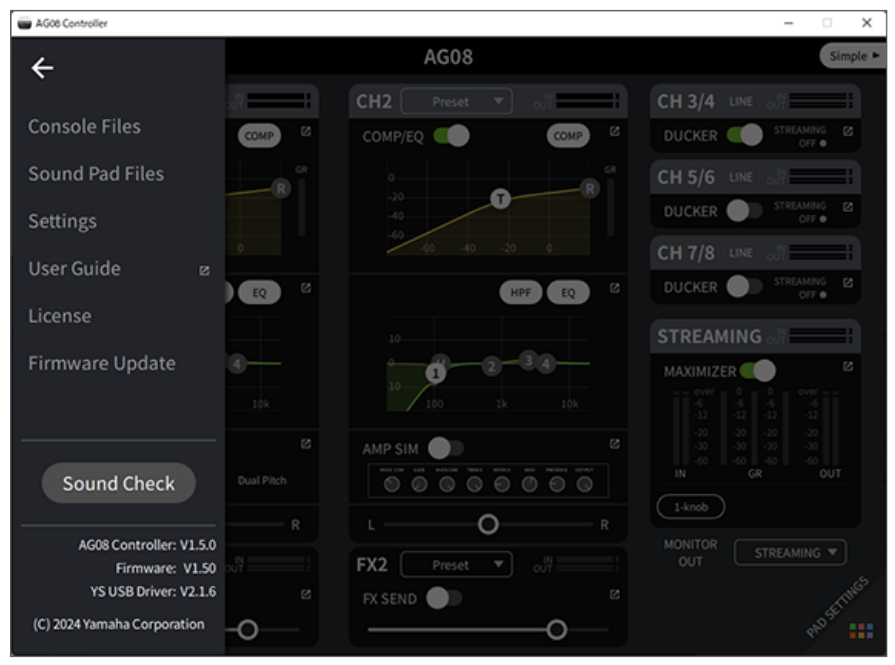

Suivez les instructions de la fonction Sound Check pour configurer la connexion à l'ordinateur ainsi que les niveaux sur ce produit.

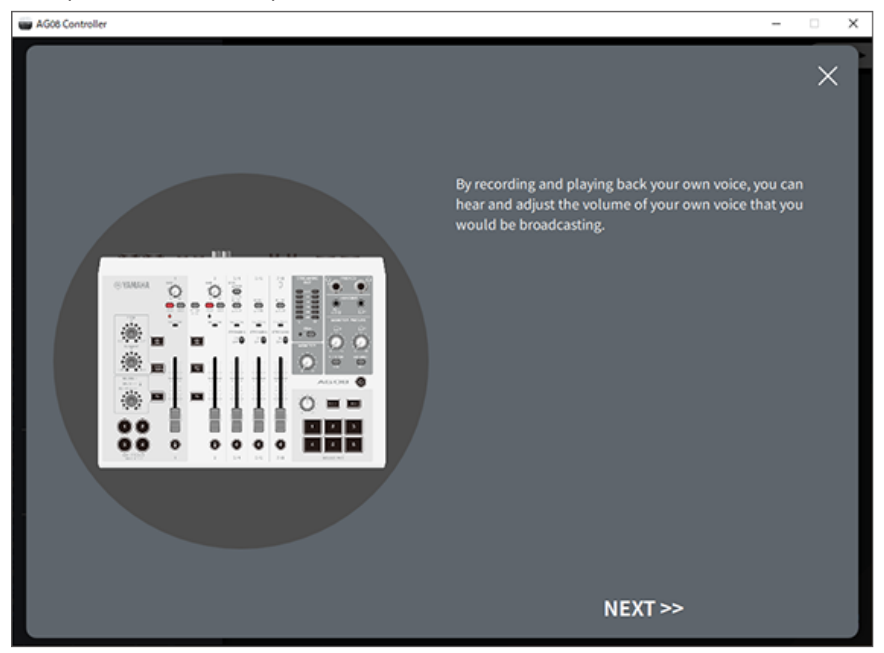

Si les réglages d'entrée/de sortie pour l'ordinateur ne sont pas terminés, un écran de réglages sonores similaire à celui reproduit ci-dessous s'affiche.

**Big AGOR Controller**  $\checkmark$  $\times$ Change the output/input setting on your computer to "AG08". Settings **Open "Sound Settings"** Sound **CONTRACTOR** Output Select "CH3/4 (Yamaha AG08)" for "Output" on the Choose your output dev **Sustan** "Sound" screen. Sneakers / Headshaw  $\sim$ Similarly, select "Streaming (Yamaha AG08)" for "Input". dé Sound -..  $\sim$  $\sim$ 

> ○ Select "CH3/4 (Yamaha AG08)". O Select "Streaming (Yamaha AG08)".

> > $NEXT$

Spécifiez les canaux de destination pour la musique de fond et pour le son du chat vocal.

#### **NOTE**

- ( Pour Windows, voyez [« Connexion à votre ordinateur et configuration des paramètres \(Windows\) » \(p.26\)](#page-25-0).
- ( Pour le macOS, voyez [« Connexion à votre ordinateur et configuration des paramètres \(Mac\) » \(p.29\)](#page-28-0).

Input

### 7 Parlez dans le micro tout en réglant le volume avec la commande [MONITOR PHONES $1$ [ $Q$ ].

Les réglages de la commande [MONITOR PHONES]  $[Q]$  n'ont aucun impact sur le son de la diffusion en continu.

### 8 Démarrez la diffusion en continu.

Réglez les volumes des signaux avec les faders respectifs.

Démarrez l'application de diffusion en continu et vérifiez l'équilibre des signaux pour les auditeurs.

#### **NOTE**

Si vous n'obtenez aucun son, voyez la section [« Problèmes liés au son et autres anomalies » \(p.82\).](#page-81-0)

### Diffusion en continu avec OBS

Voyons à présent comment utiliser un logiciel de diffusion en continu, en prenant comme exemple OBS. Téléchargez le logiciel OBS sur le site officiel d'OBS, puis installez-le.

### $1$  Démarrez OBS et affichez l'écran « Paramètres » sous « Fichier ».

- 2 Cliquez sur « Audio » dans le menu de navigation à gauche.
- 3 Réglez les paramètres « Audio du Bureau » sous « Périphériques audio globaux » sur « Par défaut » ou « Désactivé ».
- 4 De même, pour les paramètres « Audio Micro/Auxiliaire » sous « Périphériques audio globaux », sélectionnez le réglage [Streaming (Yamaha AG08)].
- 5 Cliquez sur « Stream (flux) » dans le menu de navigation à gauche.
- $\bf 6$  Sélectionnez le service de streaming à utiliser, et si nécessaire, saisissez la clé de stream fournie par le service.

7 Fermez l'écran « Paramètres ».

8 Démarrez la diffusion en continu.

### NOTE

Pour faire un chat sur Discord tout en diffusant un jeu en continu, réglez le dispositif d'entrée sous les réglages « Paramètres vocaux » de Discord sur « AG08 Voice », et le dispositif de sortie sur « AG08 CH5/6 ». Activez l'entrée USB des canaux 5/6 avec leur commutateur [LINE/USB].

### Diffusion en continu d'une conversation sur votre smartphone via un ordinateur

Pour diffuser en continu une conversation que vous avez sur votre smartphone via l'ordinateur (quand des invités participent via des appels téléphoniques), reliez la prise d'entrée/de sortie de smartphone [LINE 7/8 IN/OUT] à la prise casque de votre smartphone (iPhone, dispositif Android, etc.) avec un câble mini jack stéréo (TRRS) de 3,5 mm à 4 conducteurs.

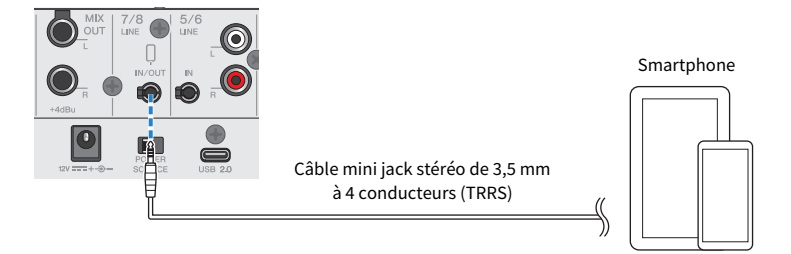

Par défaut, le réglage de sortie pour la prise d'entrée/de sortie de smartphone est sur « AUX », qui permet d'éviter que le signal vocal de l'interlocuteur lui soit renvoyé durant un appel sur smartphone.

### **NOTE**

Si votre smartphone ne dispose pas de prise pour fiche mini jack stéréo, procurez-vous un câble adaptateur. Ainsi, par exemple, pour les dispositifs Android recevant/transmettant le son via un port USB-C, il vous faudra un câble adaptateur USB-C vers prise mini jack stéréo de 3,5 mm à 4 conducteurs (TRRS). Pour les iPhones dotés d'un connecteur Lightning, il vous faudra vous procurer un Adaptateur Lightning vers mini-jack 3,5 mm.

Diffusion en continu avec ce produit (17LIVE, Twitch, YouTube Live) > Utilisation avec un iPad/iPhone

### Utilisation avec un iPad/iPhone

Cette section décrit la configuration des paramètres et l'utilisation de ce produit avec un iPad/iPhone en vue de diffuser en continu votre voix ou votre chant sur 17LIVE, Twitch, YouTube Live ou d'autres services similaires. (17LIVE, Twitch et YouTube Live désignent des applications de diffusion en continu.)

### Ce qu'il vous faudra

- Ce produit
- iPad/iPhone

Pour utiliser un iPad, téléchargez l'application « AG08 Controller » sur l'App Store et installez-la. (Notez que l'application AG08 Controller ne peut pas être utilisée sur les iPhones.)

- ( Un casque ou des écouteurs (PHONES 1 : fiche de type jack stéréo ou fiche mini jack stéréo de 3,5 mm) (PHONES 2 : fiche de type jack stéréo)
- ( Adaptateur pour appareil photo Lightning vers USB3 d'Apple ainsi qu'un câble USB-A vers USB-C (pour iPad/iPhone et offrant un connecteur Lightning) disponible dans le commerce
- ( Câble USB-C vers USB-C fourni (dans le cas de la connexion à un iPad/iPhone doté d'un port USB-C)
- Adaptateur secteur (fourni)
- Microphone

### 1 Branchez votre iPad/iPhone à cette prise.

Effectuez les connexions nécessaires en vous reportant à « Préparatifs avant l'utilisation de ce produit » → « Connexion à un iPad/iPhone ».

( [« Connexion à un iPad/iPhone » \(p.32\)](#page-31-0)

Diffusion en continu avec ce produit (17LIVE, Twitch, YouTube Live) > Utilisation avec un iPad/iPhone

Branchez votre casque ou vos écouteurs à la prise de sortie.

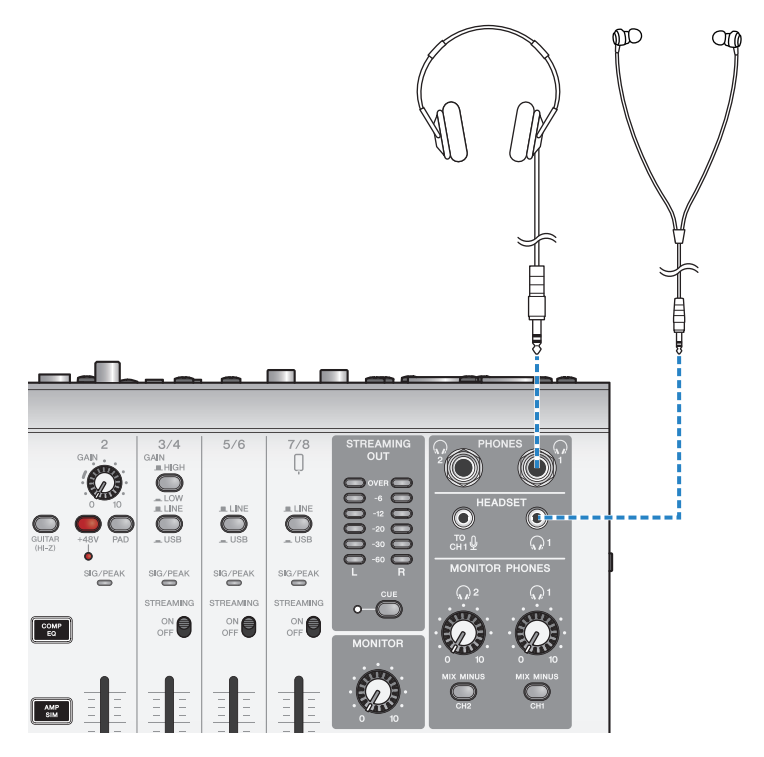

### 3 Branchez le microphone à la prise d'entrée micro/ligne du canal 1.

Branchez la fiche d'un câble de micro à la prise d'entrée micro [HEADSET].

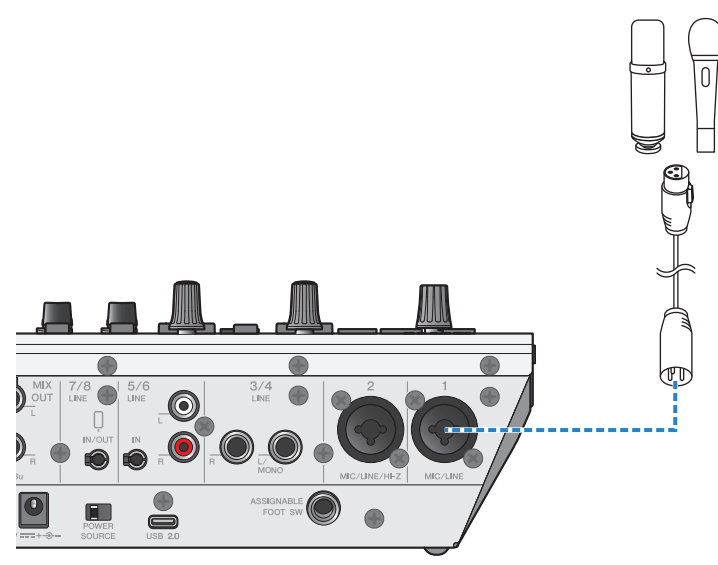

Maintenant que les connexions sont effectuées, configurez les paramètres du produit.

**4** Mettez le produit sous tension en appuyant sur son commutateur  $[\cup]$  (veille/sous tension).

Diffusion en continu avec ce produit (17LIVE, Twitch, YouTube Live) > Utilisation avec un iPad/iPhone

### 5 Configurez les paramètres sur le produit.

Réglez chaque commutateur en face avant comme suit.

- ( Commutateur [PAD] : désactivé
- Commutateur d'alimentation fantôme [+48V] : activé (pour l'utilisation avec un micro à condensateur)
- ( Commande et fader [GAIN] du canal 1 : selon le cas (voyez l'illustration)
- ( [MIX MINUS] : désactivé

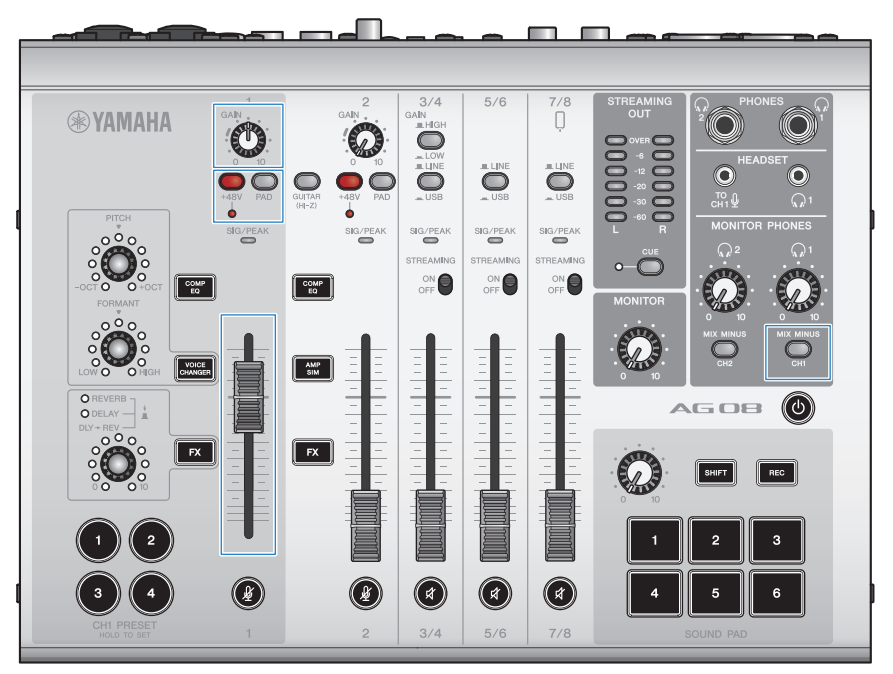

### 6 Vous disposez de la fonction Sound Check pour configurer la connexion à l'iPad ainsi que les niveaux sur ce produit.

• À propos de la fonction Sound Check

Si vous utilisez un iPad, suivez les instructions de la fonction Sound Check dans l'application AG08 Controller pour configurer la connexion à l'ordinateur et les niveaux sur ce produit.

Appuyez sur le bouton de menu [ $\blacksquare$ ] de l'applicationAG08 Controller et touchez Sound Check pour démarrer la fonction Sound Check.

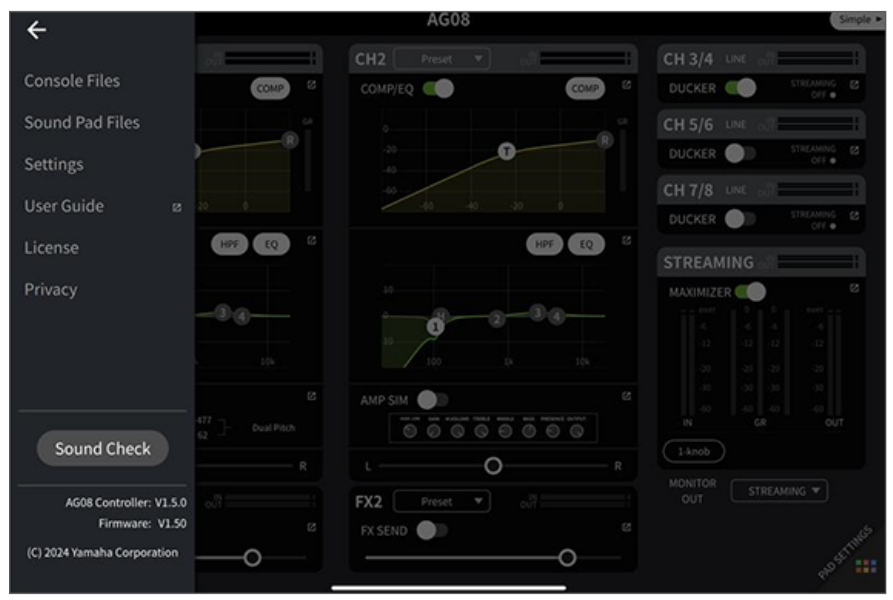

Diffusion en continu avec ce produit (17LIVE, Twitch, YouTube Live) > Utilisation avec un iPad/iPhone

Suivez les instructions de la fonction Sound Check pour configurer la connexion à l'iPad ainsi que les niveaux sur ce produit.<br>Lista filses

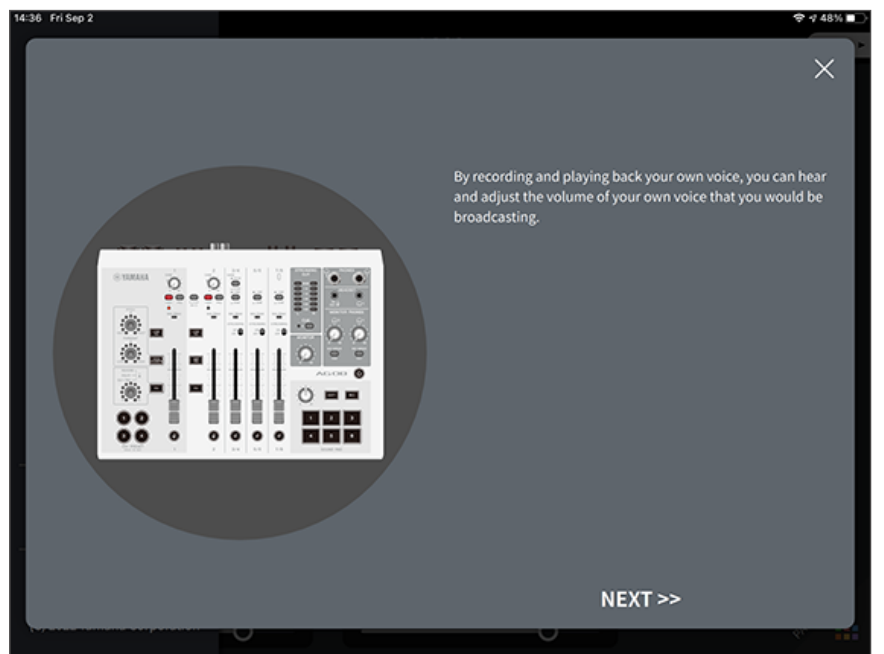

### 7 Parlez dans le micro tout en réglant le volume avec la commande [MONITOR PHONES]  $[Q]$ .

Les réglages de la commande [MONITOR PHONES]  $[Q]$  n'ont aucun impact sur le son de la diffusion en continu.

### 8 Démarrez la diffusion en continu.

Réglez les volumes des signaux avec les faders respectifs.

Démarrez l'application de diffusion en continu et vérifiez l'équilibre des signaux pour les auditeurs.

### NOTE

Si vous n'obtenez aucun son, voyez la section [« Problèmes liés au son et autres anomalies » \(p.82\)](#page-81-0).

### Utilisation de ce produit avec un dispositif Android

Cette section décrit la configuration des paramètres et l'utilisation de ce produit avec un dispositif Android en vue de diffuser en continu votre voix ou votre chant sur 17LIVE, Twitch, YouTube Live ou d'autres services similaires. (17LIVE, Twitch et YouTube Live désignent des applications de diffusion en continu.) Lorsque vous utilisez ces applications de streaming vocal avec un dispositif Android, le son de ce produit n'est pas transmis aux applications, même si celui-ci est connecté via un câble USB. Vous devez donc faire la connexion avec un câble mini jack stéréo de 3,5 mm à 4 conducteurs (TRRS).

### Ce qu'il vous faudra

- Ce produit
- Un dispositif Android
- ( Un casque ou des écouteurs (PHONES 1 : fiche de type jack stéréo ou fiche mini jack stéréo de 3,5 mm) (PHONES 2 : fiche de type jack stéréo)
- Un câble mini jack stéréo de 3,5 mm à 4 conducteurs
- Adaptateur secteur (fourni)
- Microphone

### **1** Connectez votre dispositif Android.

Effectuez les connexions nécessaires en vous reportant à « Préparatifs avant l'utilisation de ce produit » → « Connexion à des dispositifs Android ».

( [« Connexion à des dispositifs Android » \(p.34\)](#page-33-0)

2 Branchez votre casque ou vos écouteurs à la prise de sortie.

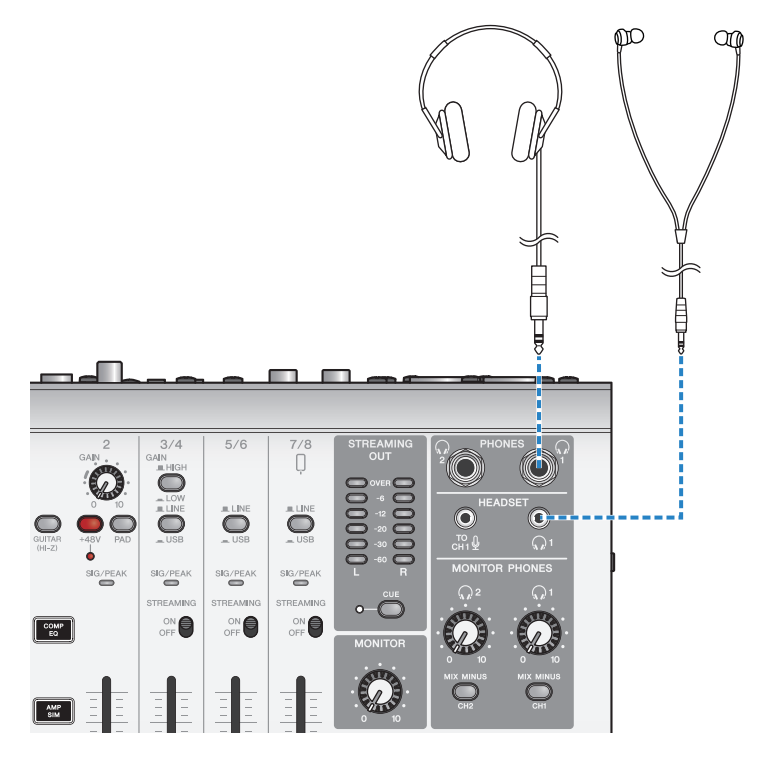

### 3 Branchez le microphone à la prise d'entrée micro/ligne du canal 1.

Branchez la fiche d'un câble de micro à la prise d'entrée micro [HEADSET].

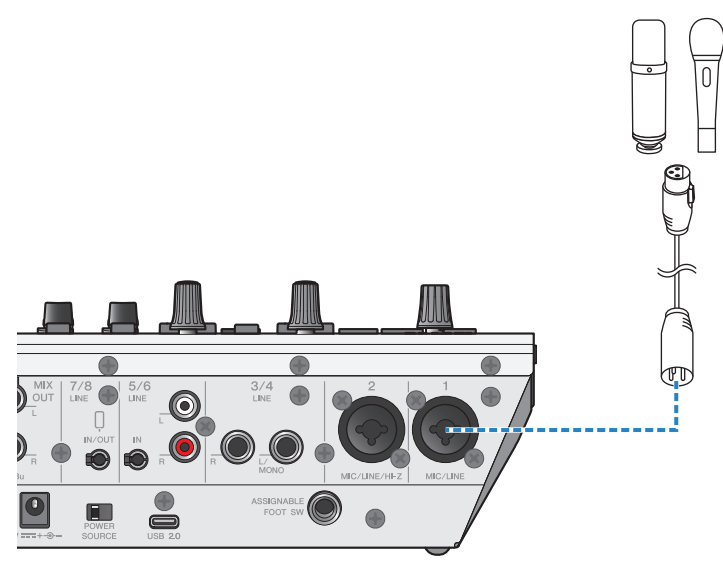

4 Mettez le produit sous tension en appuyant sur son commutateur [ $\uplus$ ] (veille/sous tension).

5 Configurez les paramètres sur le produit.

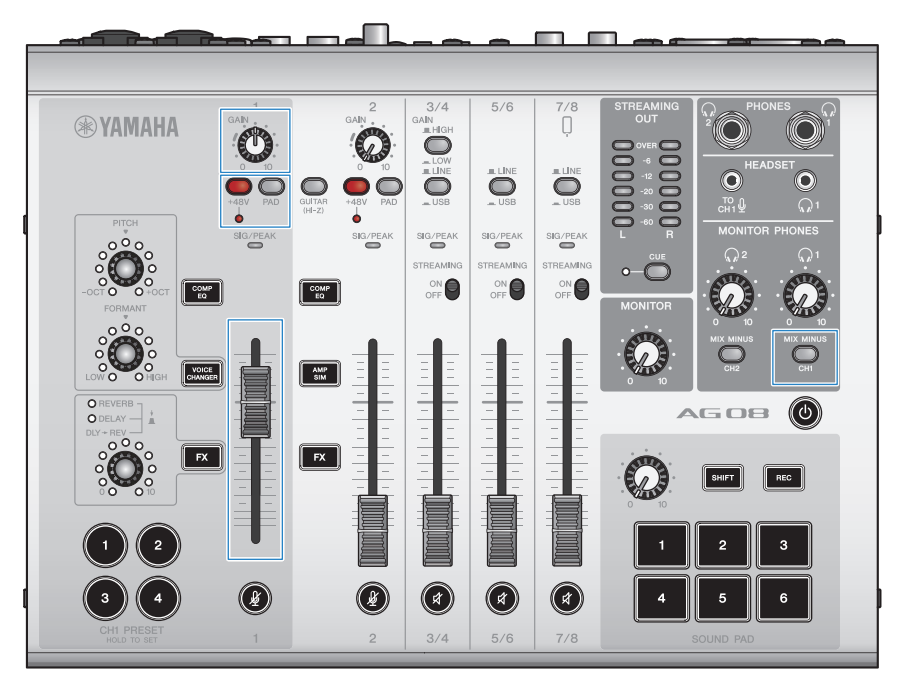

Réglez chaque commutateur en face avant comme suit.

- ( Commutateur [PAD] : désactivé
- Commutateur d'alimentation fantôme [+48V] : activé (pour l'utilisation avec un micro à condensateur)
- Commande et fader [GAIN] du canal 1 : selon le cas (voyez l'illustration)
- ( [MIX MINUS] : désactivé
- 6 Parlez dans le micro tout en réglant le volume avec la commande [MONITOR **PHONES** $I$  $\odot$  $I$ .

Les réglages de la commande [MONITOR PHONES] [ $\Omega$ ] n'ont aucun impact sur le son de la diffusion en continu.

### 7 Démarrez la diffusion en continu.

Réglez les volumes des signaux avec les faders respectifs.

Démarrez l'application de diffusion en continu et vérifiez l'équilibre des signaux pour les auditeurs.

### **NOTE**

Si vous n'obtenez aucun son, voyez la section [« Problèmes liés au son et autres anomalies » \(p.82\)](#page-81-0).

Diffusion en continu avec ce produit (17LIVE, Twitch, YouTube Live) > Fonctions disponibles durant la diffusion en continu

### Fonctions disponibles durant la diffusion en continu

Cette section décrit les fonctions que vous pouvez utiliser durant un live stream.

### $\blacksquare$  Couper le son du micro

Quand vous quittez votre siège ou faites une pause au cours d'un livestream, coupez le son du micro en appuyant sur son bouton d'assourdissement [ $\cancel{m}$ ] (son voyant s'allume), pour éviter de diffuser tout son durant votre pause.

### ■ Ajouter de la réverbération à votre voix

Pour ajouter de la réverbération au signal du micro, activez le bouton de réverbération [FX 1] (son voyant s'allume).

Diffusion en continu avec ce produit (17LIVE, Twitch, YouTube Live) > Connexion d'un instrument ou d'un lecteur de musique

### Connexion d'un instrument ou d'un lecteur de musique

Cette section décrit la connexion d'un instrument ou d'un lecteur de musique et les réglages nécessaires pour ajouter de la musique de fond ou des effets sonores à vos commentaires.

### $\blacksquare$  Connexion d'un instrument de musique

Branchez votre guitare aux prises [CH2 MIC/LINE/HI-Z] du canal 2 avec un câble doté de fiches jack asymétriques, puis activez ( $\blacksquare$ ) le commutateur [GUITAR (HI-Z)].

Branchez votre piano numérique, synthé ou autre instrument numérique aux prises [CH3/4 LINE], puis réglez le commutateur [LINE/USB] sur LINE.

### ■ Connexion d'un lecteur de musique

Branchez votre lecteur de musique aux prises [CH5/6 LINE] ou [CH7/8 LINE IN/OUT], puis réglez le commutateur [LINE/USB] sur LINE.

#### **NOTE**

Il se pourrait que la connexion d'un instrument nécessite un câble de conversion, un processeur d'effet ou d'autres moyens. Informezvous sur la méthode de connexion appropriée pour votre instrument.

## Utilisation de la fonction Ducker

## À propos de la fonction Ducker

### Atténuation du niveau des canaux 3/4–7/8 en fonction de l'entrée micro

Les canaux 3/4–7/8 de l'AG08 intègrent une fonction DUCKER. Cette fonction atténue automatiquement le niveau de la musique de fond ou d'autres signaux audio transmis aux canaux 3/4 à 7/8 lorsque quelqu'un parle dans un micro branché au canal 1 ou 2, vous évitant de devoir manipuler les faders. Quand l'intervention est terminée, cette fonction rétablit automatiquement le niveau original des signaux audio atténués.

Configurez les paramètres DUCKER avec l'application AG08 Controller. Réglez la fonction DUCKER en appuyant sur le bouton  $\left[\mathbf{Z}\right]$  du champ des canaux 3/4, 5/6 ou 7/8 sur l'écran du mode Detail de l'application AG08 Controller

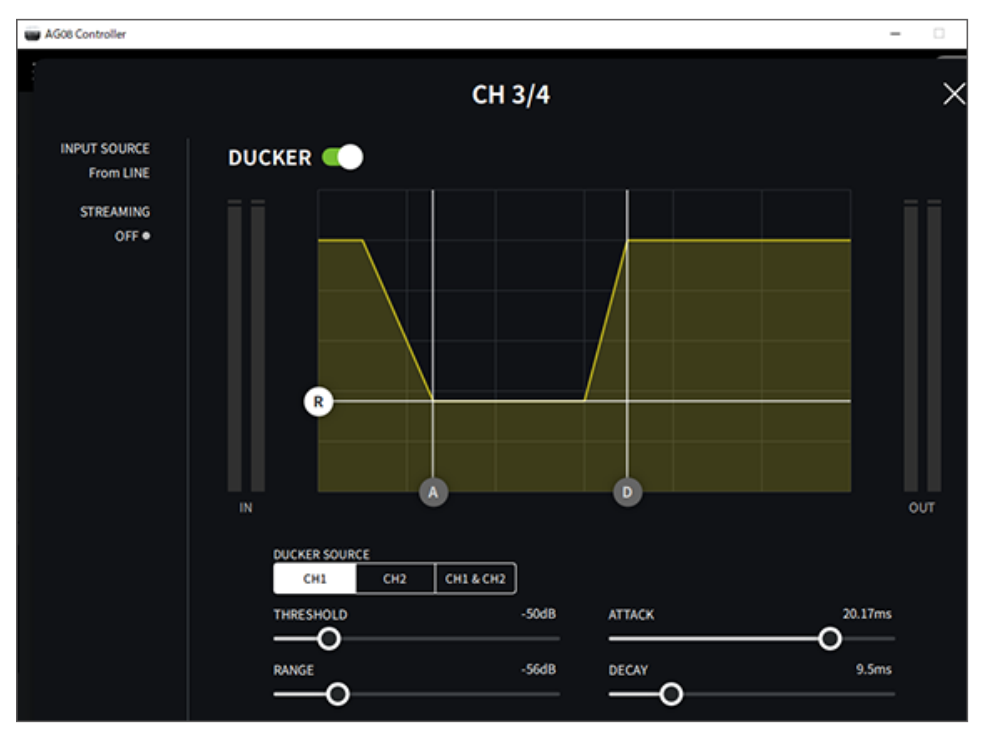

## Utilisation de la fonction Maximizer

## À propos de la fonction Maximizer

### Optimalisation du niveau de la diffusion en continu

La sortie STREAMING OUT de l'AG08 intègre une fonction MAXIMIZER, qui désigne essentiellement un compresseur multibande. Cette fonction permet d'aplanir les changements de volume et d'optimaliser les niveaux de pression acoustique en ajustant le compresseur pour les bandes de fréquence LOW, MID et HIGH.

Configurez les paramètres MAXIMIZER avec l'application AG08 Controller. Réglez la fonction MAXIMIZER en appuyant sur le bouton [ ] du champ STREAMING sur l'écran du mode Detail de l'application AG08 **Controller** 

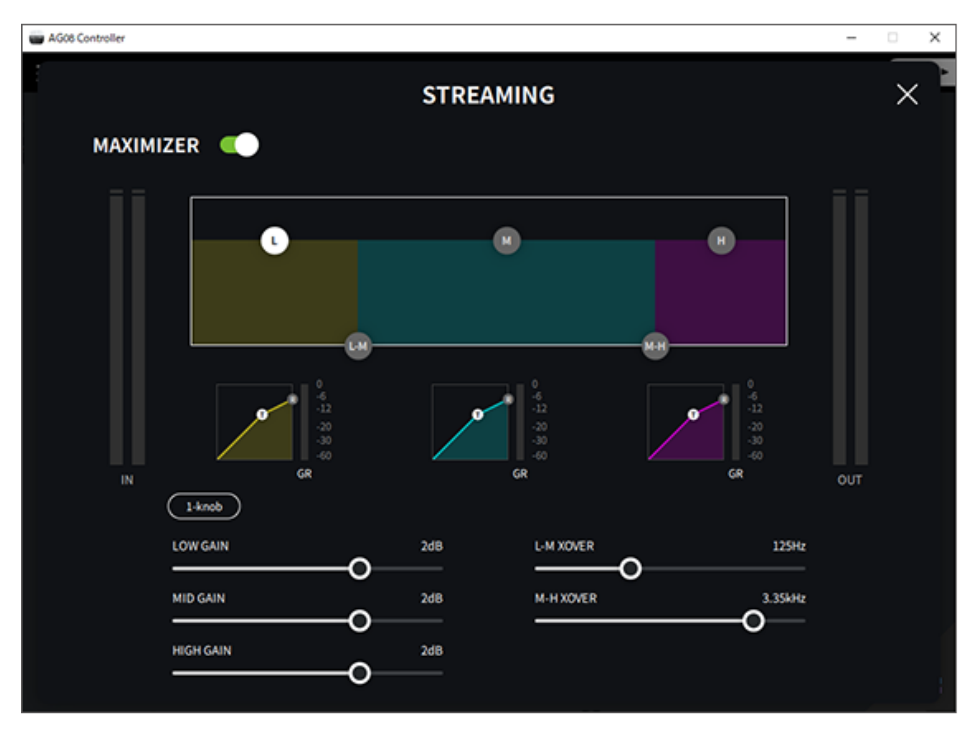

## Travail avec les boutons [SOUND PAD]

## Utilisation des boutons [SOUND PAD] pour la lecture

Vous pouvez assigner des fichiers audio aux six boutons [SOUND PAD] et lire ces fichiers en appuyant sur ces boutons. Vous pouvez par exemple utiliser cette fonction pour déclencher des jingles ou des effets sonores adaptés au contexte du livestream. L'application AG08 Controller permet de contrôler le volume et la méthode de lecture pour chaque bouton [SOUND PAD].

### **1** Appuyez sur un des boutons SOUND PAD ( $[11-[6])$ .

Le fichier audio assigné au bouton SOUND PAD enfoncé est alors lu.

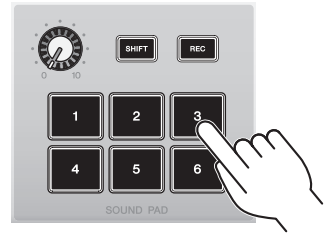

Quand le mode de lecture « ONE SHOT » est sélectionné, la lecture démarre au début du fichier quand vous enfoncez le bouton, continue jusqu'à la fin du fichier puis s'arrête.

En mode de lecture « HOLD », la lecture est répétée tant que vous maintenez le bouton [SOUND PAD] enfoncé.

En mode de lecture « LOOP », le fichier audio est lu en boucle (de façon répétée) quand vous enfoncez un bouton [SOUND PAD], et s'arrête quand vous enfoncez à nouveau ce bouton.

### 2 Réglez le niveau de lecture du fichier audio avec la commande de niveau [SOUND PAD].

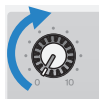

## Effectuer des réglages détaillés pour chaque bouton [SOUND PAD]

Vous pouvez régler les paramètres détaillés de chaque bouton [SOUND PAD] ([1]–[6]) sur l'écran PAD SETTINGS de l'application AG08 Controller.

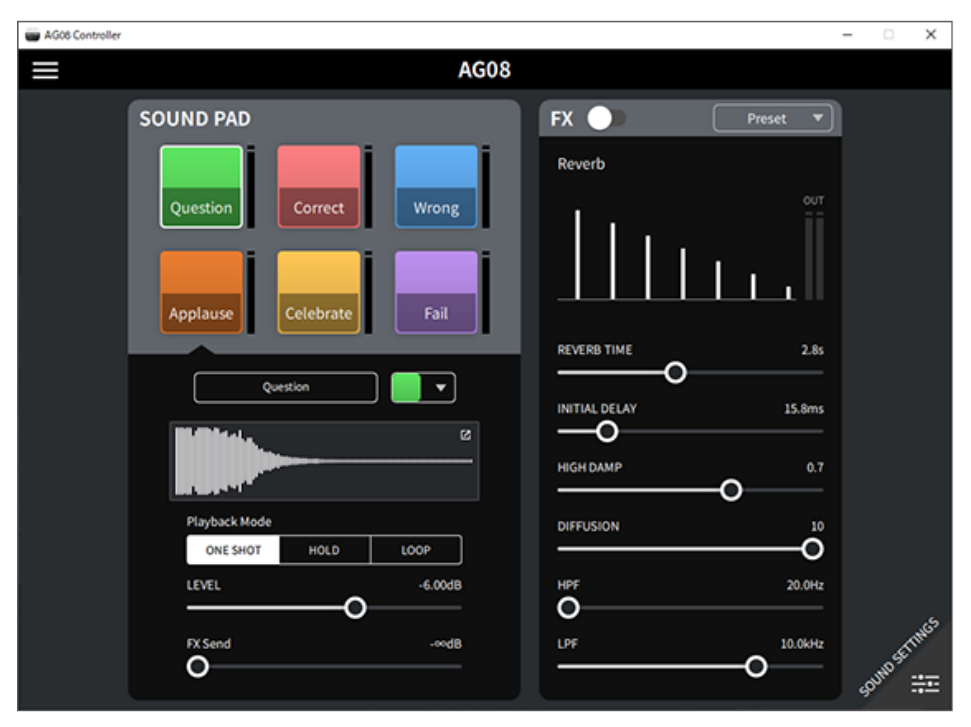

Sélectionnez le bouton [SOUND PAD] à configurer dans le coin supérieur gauche de l'écran. Réglez les paramètres du bouton choisi dans le coin inférieur gauche de l'écran, notamment le nom (« Rename »), la couleur du voyant, l'affichage de forme d'onde, le mode de lecture, le niveau de sortie et le niveau d'envoi aux effets.

Réglez les paramètres d'effet (réverbération) sur le côté droit de l'écran.

### Enregistrer sous un bouton [SOUND PAD]

### **NOTE**

La durée d'enregistrement disponible est de cinq secondes.

### 1 Appuyez sur le bouton [REC].

Le produit passe en mode REC STANDBY (paré à enregistrer).

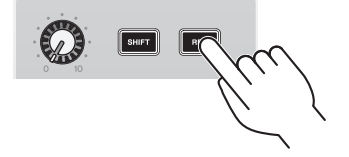

Pour quitter le mode REC STANDBY, appuyez simultanément sur les boutons [SHIFT] et [REC].

2 Sélectionnez le bouton de destination pour l'enregistrement avec les boutons [SOUND PAD] [1]–[6].

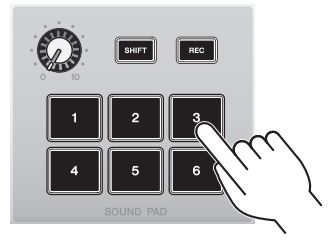

### **NOTE**

Vous pouvez appliquer une pression longue sur chaque bouton [SOUND PAD] pour vérifier l'enregistrement existant.

### 3 Pour démarrer l'enregistrement, appuyez à nouveau sur le bouton REC.

L'enregistrement démarre. Quand vous enfoncez simultanément les boutons [SHIFT] et [REC], les données enregistrées sont sauvegardées par le produit, puis ce dernier quitte le mode REC STANDBY. Si vous ne souhaitez pas sauvegarder ces données, enfoncez simultanément le bouton [SHIFT] et le bouton [SOUND PAD] de l'enregistrement à supprimer. Le produit supprime alors les données enregistrées puis retourne en mode REC STANDBY.

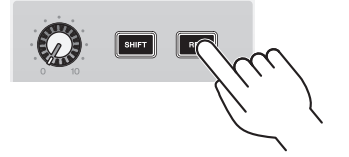

```
Travail avec les boutons [SOUND PAD] > Enregistrer sous un bouton [SOUND PAD]
```
### **NOTE**

Si l'application AG08 Controller est connectée, les données sont synchronisées entre l'application AG08 Controller et ce produit, et les boutons [SOUND PAD] [1]–[6] clignotent en bleu de manière cyclique. Les commandes du produit ne sont pas disponibles durant la synchronisation des données. Ne mettez pas l'AG08 hors tension, ne quittez pas l'application AG08 Controller et ne débranchez pas le câble USB pendant la synchronisation des données.

## Assigner des fichiers audio aux boutons [SOUND PAD]

Vous pouvez importer dans ce produit des fichiers audio de formats .wav, .flac ou .mp3 provenant d'un ordinateur ou iPad, régler leur longueur et les assigner aux boutons SOUND PAD [1]–[6] du panneau supérieur.

Sélectionnez le bouton à configurer dans le coin supérieur gauche de l'écran PAD SETTINGS, puis appuyez sur le bouton  $[\mathbf{Z}]$  du champ d'affichage de forme d'onde pour afficher l'écran ci-dessous.

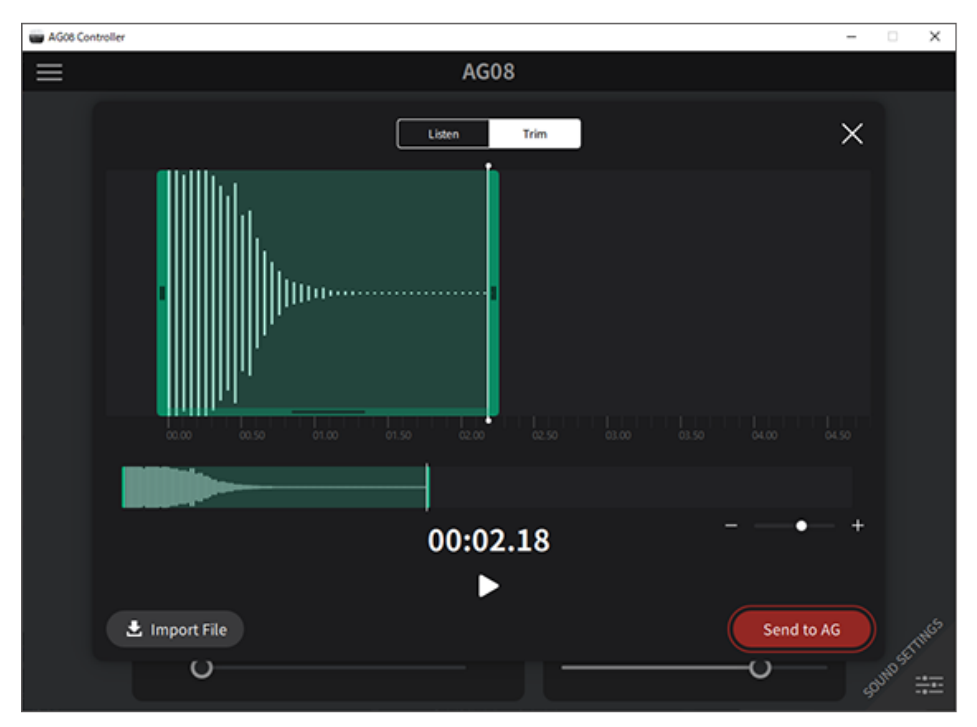

Appuyez sur le bouton [Import File] pour choisir un fichier audio et importer les données dans l'application AG08 Controller. Réglez la longueur du fichier audio avec les commandes à l'écran, puis appuyez sur le bouton [Send to AG] pour envoyer les données à l'AG08. Vous pouvez régler la longueur et supprimer les silences au début et à la fin des données enregistrées, tant pour les fichiers audio sauvegardés sur l'ordinateur ou iPad que pour les données sauvegardées sur l'AG08.

### **NOTE**

- ( Les boutons [SOUND PAD] [1]–[6] de l'AG08 ne sont pas disponibles durant l'envoi des données. Ne mettez pas l'AG08 hors tension, ne quittez pas l'application AG08 Controller et ne débranchez pas le câble USB pendant l'envoi des données.
- Les fichiers audio dépassant 30 minutes ne peuvent pas être importés.
- ( Un maximum de cinq secondes de données PCM linéaires (16 bits, 48 kHz) peut être sauvegardé sur l'AG08.

## Utilisation de la fonction VOICE CHANGER

## Réglage du formant et de la hauteur de la voix

1 Activez le bouton [VOICE CHANGER] du canal 1.

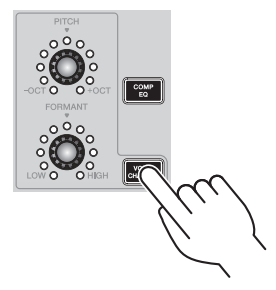

2 Réglez comme bon vous semble le formant et la hauteur de la voix respectivement avec les commandes [FORMANT] et [PITCH].

L'application AG08 Controller permet de rappeler des Presets existants ou d'ajouter des effets tels que Radio Voice et Pitch Fix.

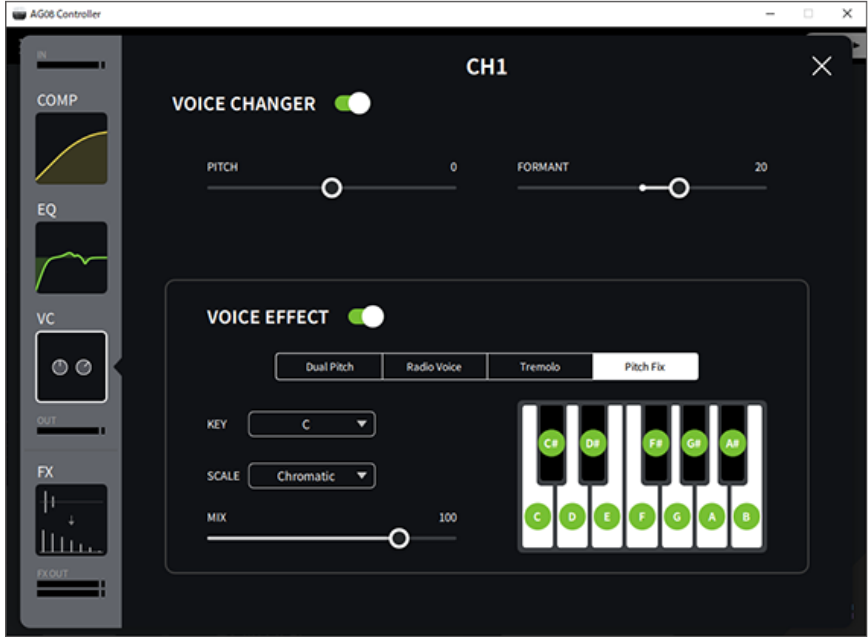

Utilisation de la fonction VOICE CHANGER > Réglage du formant et de la hauteur de la voix

### NOTE

Quand STEREO PAIR ([p.67\)](#page-66-0) est activé, la fonction de modificateur vocal est désactivée.

## Utilisation des Presets

## Rappeler des Presets

Les boutons [CH1 PRESET] [1]–[4] rappellent les réglages d'effet sauvegardés (appelés « Presets »).

### **1** Appuyez sur un bouton [CH1 PRESET] ([1]-[4]) pour rappeler un Preset.

Le bouton de Preset enfoncé s'allume et les réglages d'effet du Preset sont rappelés. Quand vous appuyez à nouveau sur le bouton, il s'éteint et le produit restaure les réglages en vigueur avant le rappel du Preset.

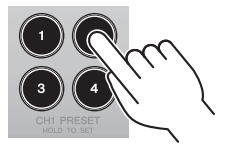

### **NOTE**

- ( Si vous éditez les réglages d'effet après le rappel d'un Preset, son bouton clignote.
- ( Les réglages de sourdine, de niveau du fader et de panoramique ne sont pas sauvegardés dans le Preset.
- · Quand les canaux 1 et 2 sont liés sous forme d'une paire stéréo (STEREO PAIR, [p.67](#page-66-0)), les Presets ne peuvent pas être rappelés et les boutons de Preset sont éteints.

### Sauvegarde d'un Preset

Voici comment vous pouvez sauvegarder les réglages d'effet sous un bouton de Preset.

- $\boldsymbol{1}$  Réglez les effets avec les commandes du produit et l'application AG08 Controller.
- 2 Appuyez sur un bouton [CH1 PRESET] ([1]–[4]) et maintenez-le enfoncé pendant plus de deux secondes pour sauvegarder les réglages dans sa mémoire.

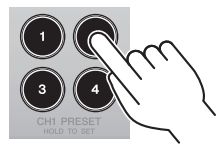

### **NOTE**

• L'application AG08 Controller permet de choisir entre six couleurs différentes pour les voyants des boutons. Appuyez sur le bouton de menu [ $\equiv$ ] de l'application AG08 Controller et sélectionnez Settings → CH1 PRESET LED Color pour effectuer les réglages.

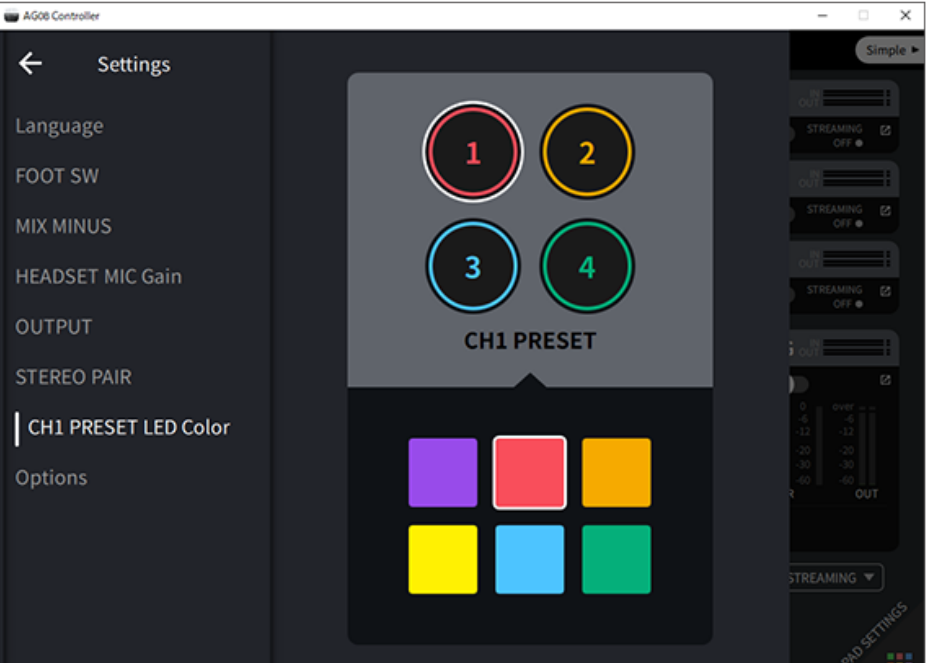

( Quand les canaux 1 et 2 sont liés sous forme d'une paire stéréo (STEREO PAIR, [p.67](#page-66-0)), les Presets ne peuvent pas être mémorisés et les boutons de Preset sont éteints.

## Utilisation de la fonction STEREO PAIR

## <span id="page-66-0"></span>À propos de la fonction STEREO PAIR

Les canaux 1 et 2 (CH1 et CH2) de l'AG08 intègrent une fonction STEREO PAIR. La fonction STEREO PAIR permet de lier le canal CH1 avec le canal CH2 et de créer un canal stéréo unique. Cette fonction est par exemple utile pour la diffusion continue ASMR, qui nécessite un microphone stéréo ou binaural.

Configurez les paramètres STEREO PAIR avec l'application AG08 Controller. Appuyez sur le bouton de menu [ ] de l'application AG08 Controller et sélectionnez Settings → STEREO PAIR. Une fenêtre contextuelle s'affiche quand vous appuyez sur le bouton STEREO PAIR [ $\Box$ ]. Sélectionnez [OK]. L'écran STEREO PAIR illustré ci-dessous s'affiche sur l'écran du mode Detail.

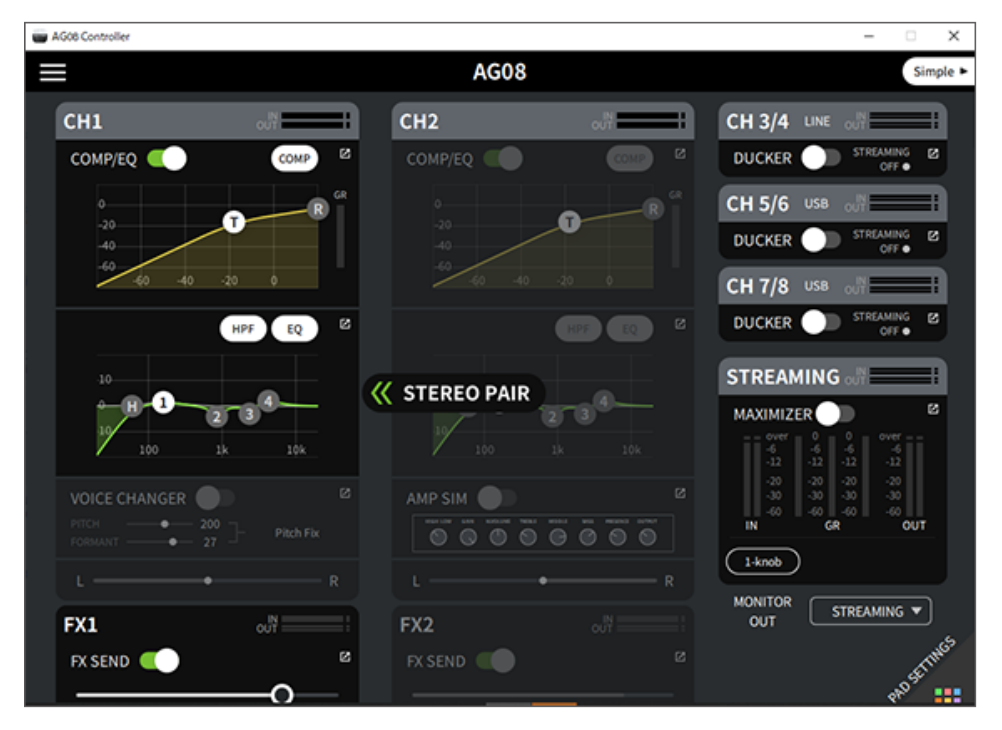

### **NOTE**

- Les paramètres partagés via un lien par les canaux CH1 et CH2 sont le compresseur/égaliseur, la réverbération/le retard et la fonction de coupure.
- La commande [GAIN] de cette unité ainsi que le commutateur [+48V] d'alimentation fantôme, le commutateur [PAD] et le commutateur [GUITAR (HI-Z)] (CH2) ne sont pas partagés via un lien.
- Quand vous activez le lien, les fonctions de modificateur vocal (CH1)/de simulateur d'ampli (CH2) sont désactivées et vous ne pouvez ni rappeler ni mémoriser des Presets.
- ( Vous pouvez contrôler le niveau de sortie des signaux d'entrée audio des canaux 1 et 2 avec le fader du canal 1.
- Quand la fonction STEREO PAIR est utilisée, le fait de basculer de l'écran de mode Detail vers l'écran de mode Simple annule la fonction STEREO PAIR.

## Retarder le son diffusé en continu

## À propos de la fonction STREAMING OUT DELAY

Cette fonction permet de retarder (DELAY) le signal de sortie (STREAMING OUT) lors de la diffusion en continu sur l'AG08. Utilisez cette fonction pour résoudre les problèmes de synchronisation entre le son et l'image lors de la diffusion en continu.

Configurez les paramètres STREAMING OUT DELAY avec l'application AG08 Controller. Appuyez sur le bouton de menu [ ] de l'application AG08 Controller et sélectionnez Settings → OUTPUT → DELAY pour configurer les réglages.

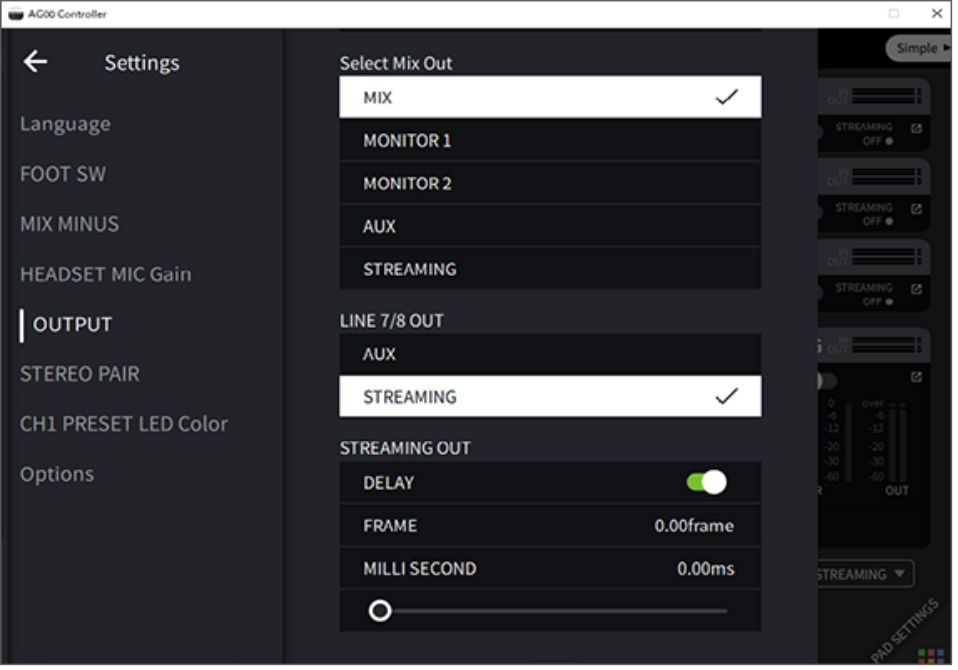

# Utilisation de l'application dédiée

## Travail avec l'application AG08 Controller

Utilisez l'application AG08 Controller pour réaliser des réglages plus pointus pour ce produit. AG08 Controller est une application d'utilisation à la fois simple et intuitive. Voici une description sommaire de son fonctionnement.

### Mode [Detail] : Écran SOUND SETTING

Cet écran sert à configurer le traitement du signal pour chaque canal.

Appuyez sur le bouton [ $\boxtimes$ ] du canal voulu pour afficher un écran offrant des paramètres détaillés.

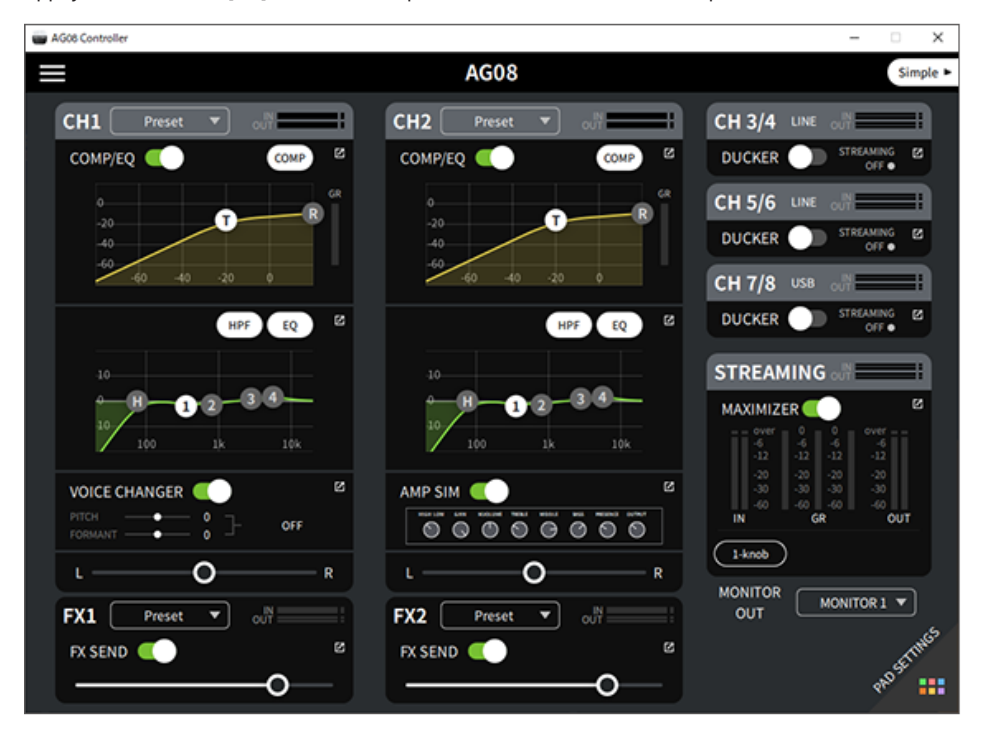

Utilisation de l'application dédiée > Travail avec l'application AG08 Controller

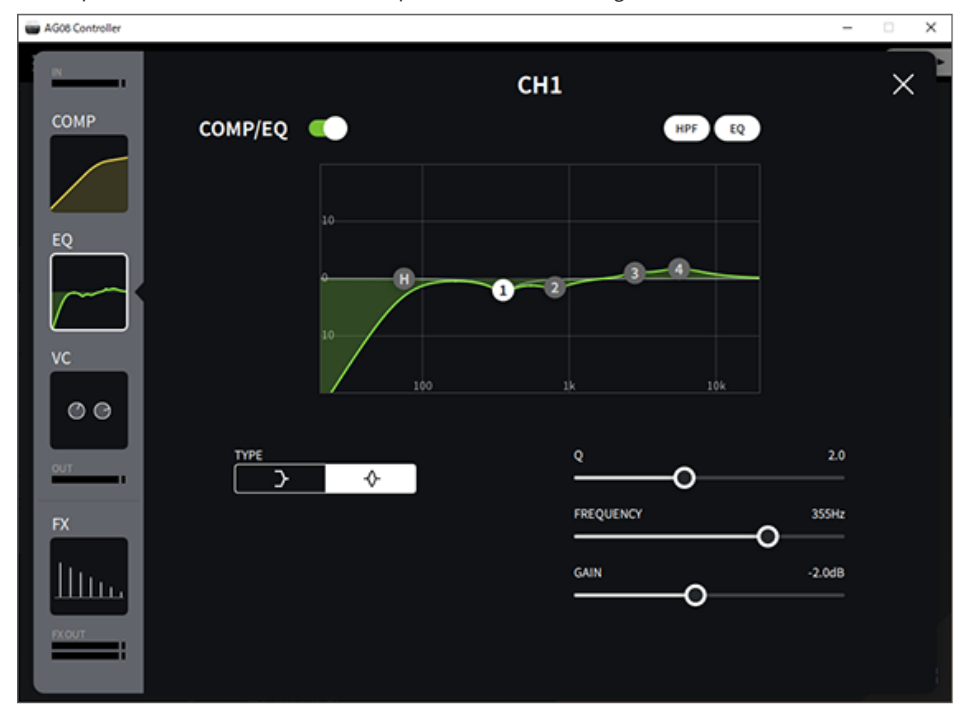

L'exemple d'écran ci-dessous contient des paramètres détaillés d'égalisation.

Les opérations suivantes permettent d'éditer les divers paramètres.

- En actionnant les curseurs
- ( En déplaçant les manipulateurs sur le graphique
- En saisissant une valeur dans la boîte de texte de paramètre

### **NOTE**

- Les opérations ci-dessus sont uniquement disponibles quand un curseur, un manipulateur ou une boîte de texte de paramètre est disponible pour le paramètre en question.
- ( Double-cliquez sur la valeur d'un paramètre pour afficher la boîte de texte de paramètre.

Utilisation de l'application dédiée > Travail avec l'application AG08 Controller

### Mode [Simple]

Utilisez ce mode pour faciliter les réglages d'effets du canal 1 en choisissant les paramètres qui vous intéressent (caractère de la voix, type de micro, etc.).

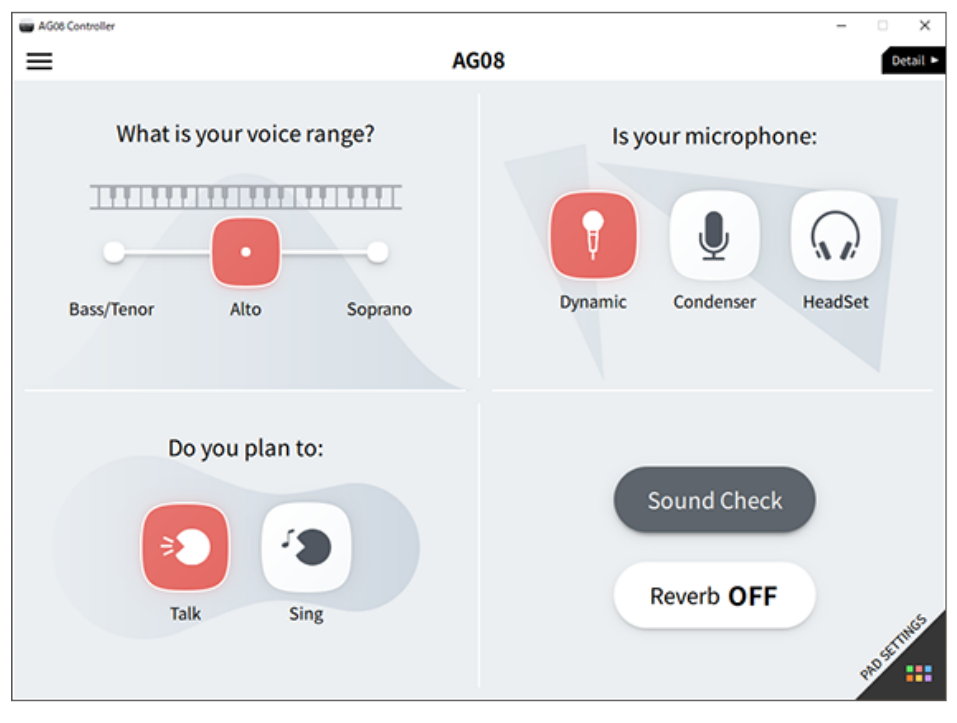

Utilisation de l'application dédiée > Travail avec l'application AG08 Controller

### Écran PAD SETTINGS

Cet écran permet de configurer les paramètres liés aux boutons [SOUND PAD].

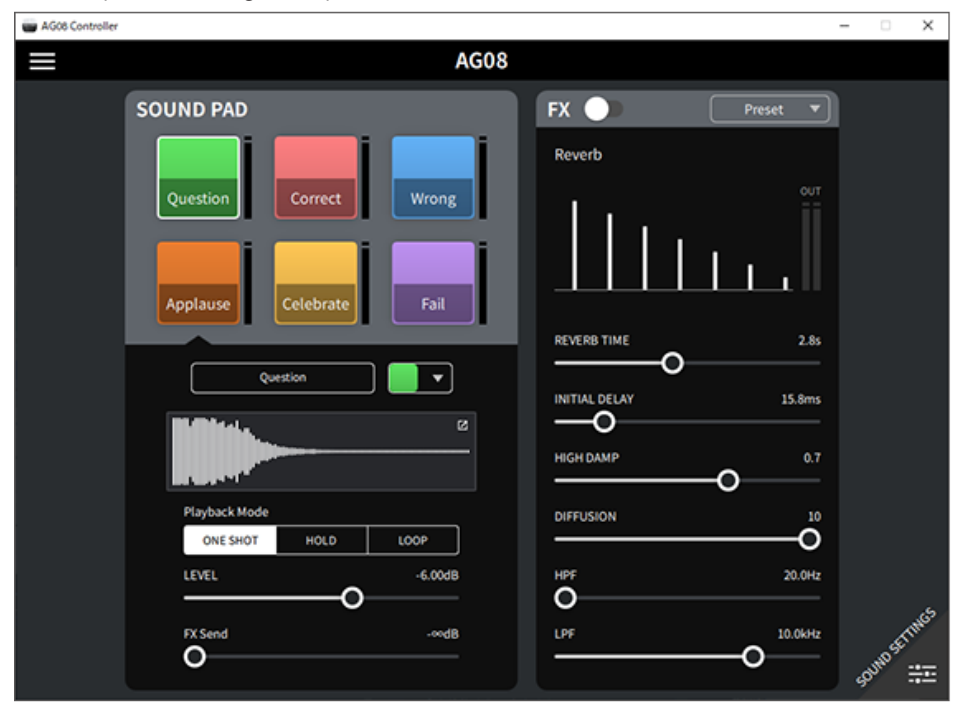
Utilisation de l'application dédiée > Travail avec l'application AG08 Controller

### Autres menus

Mode [Detail] : appuyez sur le bouton [ $\Xi$ ] dans le coin supérieur gauche de l'écran SOUND SETTING ou de l'écran [Simple] pour afficher le menu. Ce mode affiche aussi d'autres écrans servant à faire des réglages détaillés, à faire une copie de sauvegarde des données, etc.

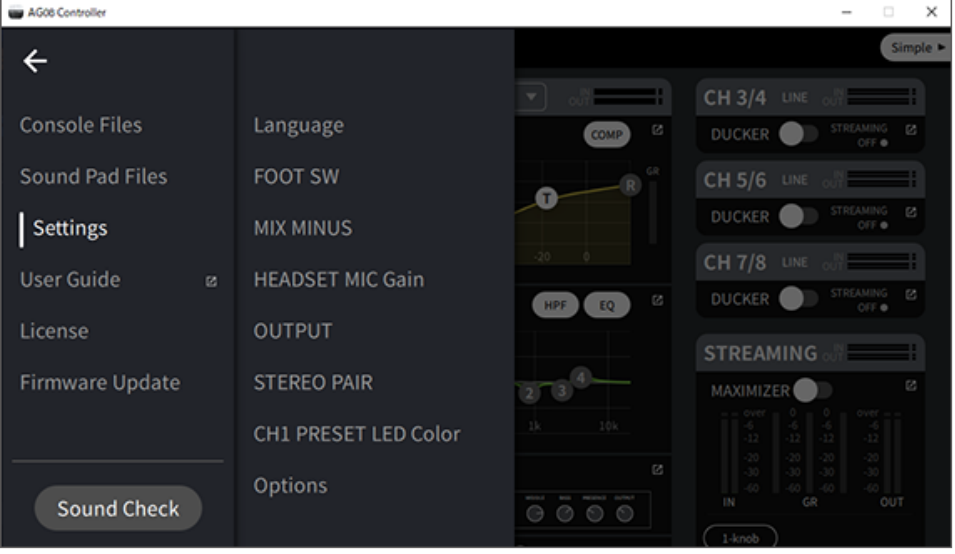

# Utilisation de ce produit pour un podcast

## Utilisation du logiciel WaveLab Cast

WaveLab Cast est un logiciel pour Windows et Mac conçu pour la production de podcasts audio et de contenus vidéo. Ce logiciel vous permet d'enregistrer, d'éditer et de diffuser facilement vos propres contenus.

### Configuration de WaveLab Cast :

Téléchargez le logiciel et activez sa licence sur la page web suivante.

<https://www.steinberg.net/getwavelabcast>

### **NOTE**

Vous devrez saisir le code d'accès pour pouvoir télécharger ce logiciel. Vous trouverez ce code dans le document imprimé WAVELAB CAST DOWNLOAD INFORMATION fourni avec ce produit.

Le manuel électronique WaveLab Cast est disponible sur le site web suivant. <https://steinberg.help/>

# Utilisation de ce produit pour la production musicale

## Utilisation de Cubase AI avec un ordinateur

Vous pouvez utiliser le logiciel Cubase AI avec ce produit pour enregistrer et éditer des contenus audio, etc. Cubase AI est un logiciel DAW de production musicale qui permet d'enregistrer, de lire et d'éditer des données audio sur un ordinateur.

### Configuration de Cubase AI :

Téléchargez le logiciel et activez sa licence sur la page web suivante. <https://www.steinberg.net/getcubaseai>

### **NOTE**

Vous devrez saisir le code d'accès pour pouvoir télécharger ce logiciel. Vous trouverez ce code dans le document imprimé CUBASE AI DOWNLOAD INFORMATION fourni avec ce produit.

Le manuel électronique Cubase AI est disponible sur le site web suivant. <https://steinberg.help/>

## Utilisation du logiciel Cubasis LE avec un iPad/iPhone

Vous pouvez utiliser le logiciel Cubasis LE avec ce produit pour enregistrer et éditer des contenus audio. Cubasis LE est une version de base du logiciel DAW portable Cubasis. Comme Cubasis, cette application de production musicale vous permet d'enregistrer, lire et éditer des contenus audio sur un iPad/iPhone. Si vous souhaitez utiliser l'application Cubasis LE, téléchargez-la sur l'App Store.

Pour plus de détails sur l'application Cubasis LE, visitez le site internet de Steinberg ci-dessous.

<https://www.steinberg.net/getcubasisle>

# Mise à jour de cette unité

## Mise à jour du microprogramme de cette unité

Pour mettre à jour le microprogramme de l'AG08, utilisez la fonction de mise à jour du microprogramme dans AG08 Controller for Mac ou AG08 Controller for Windows.

### **NOTE**

Vous ne pouvez pas mettre à jour le microprogramme sur l'application AG08 Controller for iOS utilisée avec un iPad.

## Préparatifs

Connectez avec un câble USB l'AG08 à un ordinateur sur lequel le pilote Yamaha Steinberg USB Driver et l'application AG08 Controller sont installés.

## Étapes à effectuer

- 1 Mettez l'AG08 sous tension.
- 2 Lancez AG08 Controller.

3 Si la version du microprogramme de l'AG08 est plus ancienne que celle du microprogramme installé sur AG08 Controller, un écran de mise à jour du microprogramme s'affiche automatiquement. Vérifiez la version et appuyez sur le bouton [START].

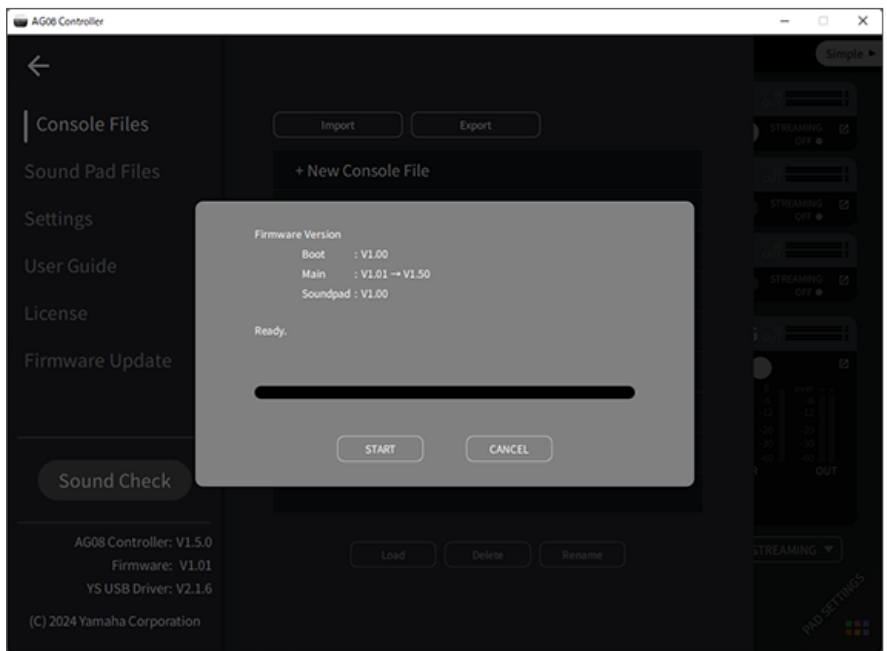

Cela démarre la mise à jour du microprogramme.

Durant la mise à jour, les voyants CH1/CH2 [+48V] de l'AG08 clignotent alternativement, tandis que tous les autres voyants restent éteints.

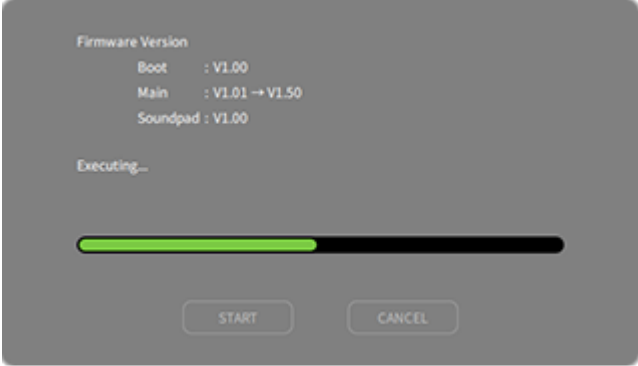

## 4 Quand la mise à jour est terminée, un écran de confirmation s'affiche. Appuyez sur le bouton [OK].

La mise à jour du microprogramme est terminée.

### Si vous avez appuyé sur le bouton [CANCEL] à l'étape 3, vous pouvez appuyer sur le bouton de menu [ $\blacksquare$ ] de l'application AG08 Controller pour sélectionner Firmware Update, après quoi l'écran de mise à jour du microprogramme s'affiche.

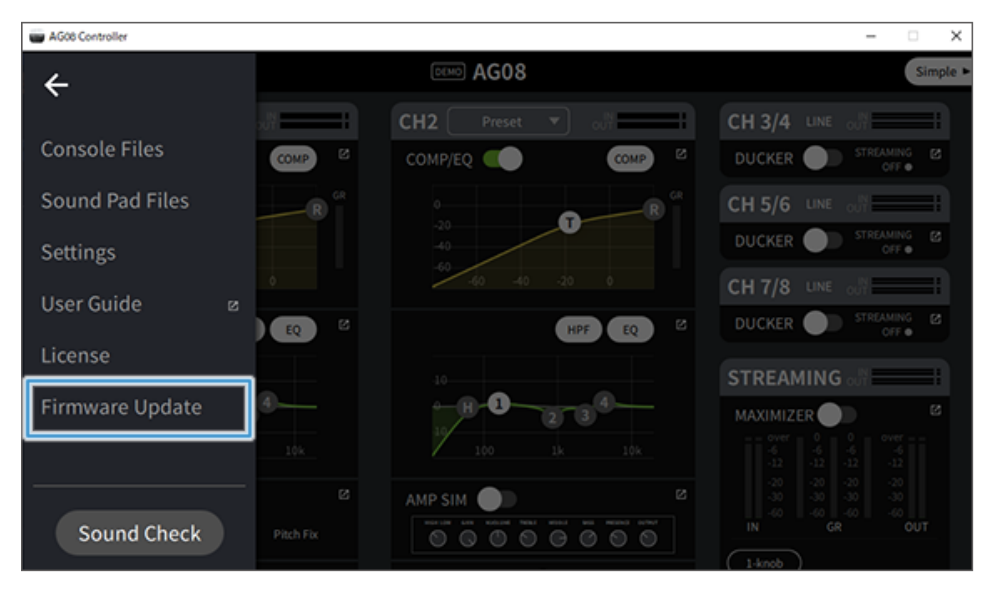

#### **NOTE**

Si la version du microprogramme de l'AG08 est plus récente que ou identique à celle utilisée pour la mise à jour, le message suivant s'affiche et la mise à jour du microprogramme échoue.

( Si la version du microprogramme de l'AG08 est plus récente

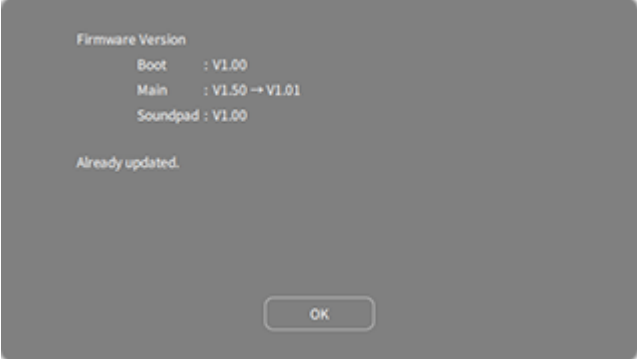

( Si la version du microprogramme de l'AG08 est identique

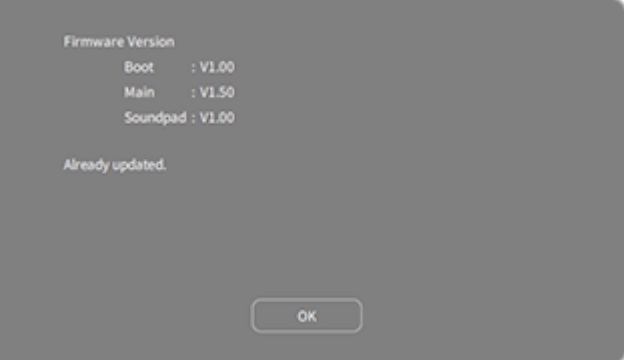

# Dépannage

# Problèmes liés à l'alimentation

### Le voyant d'alimentation ne s'allume pas.

### ( Ce produit est-il sous tension ?

Le voyant ne s'allume que lorsque le produit est sous tension.

( Ce produit doit être alimenté avec l'adaptateur secteur fourni. Branchez l'adaptateur secteur fourni à la prise [12V] sur le panneau arrière.

### Le voyant d'alimentation clignote ou s'allume de façon intermittente.

### ( Il y a peut-être un problème au niveau de l'alimentation.

( Le voyant d'alimentation clignote de façon intermittente pour signaler un problème d'alimentation. Branchez l'adaptateur secteur fourni à la prise [12V] sur le panneau arrière.

#### ( Utilisez-vous le câble USB correct ?

- Veillez à utiliser le câble USB fourni.
- ( Pour des iPads/iPhones dotés d'un connecteur Lightning : procurez-vous un Adaptateur pour appareil photo Lightning vers USB3 d'Apple et un câble USB-A vers USB-C disponible dans le commerce.

## Problèmes liés au son et autres anomalies

### Votre ordinateur (Windows PC/Mac) ne reconnaît pas ce produit.

#### ( Avez-vous installé le pilote ?

La connexion de ce produit à un ordinateur (Windows PC/Mac) requiert l'installation du pilote « Yamaha Steinberg USB Driver ».

( Pour des informations sur l'installation du pilote Yamaha Steinberg USB Driver, visitez le site internet suivant.

<https://www.yamaha.com/2/ag08/>

### Aucun son n'est audible.

- ( Le commutateur [STREAMING ON/OFF] est-il correctement réglé ?
- ( Les dispositifs externes (tels qu'un micro) ou les enceintes actives sont-ils correctement connectés ?
- ( Les câbles de connexion sont-ils court-circuités ou endommagés ?
- ( Avez-vous mis sous tension un instrument électronique ou des enceintes actives connectés ?
- ( Les réglages de la commande [GAIN], des faders, de la commande [MONITOR] et de la commande [MONITOR PHONES]  $[$   $\Omega$ ] sont-ils corrects ?
- ( Le commutateur [LINE/USB] est-il correctement réglé ?
- ( Le commutateur [GAIN HIGH/LOW] est-il correctement réglé ?
	- · Réglez le commutateur sur [HIGH]. Si le volume de la source sonore est trop faible, il se peut que le son soit inaudible quand ce commutateur est réglé sur [LOW].
- ( Le commutateur [MIX MINUS] est-il activé ?
- ( Si vous utilisez un logiciel de diffusion en continu sur internet, avez-vous effectué le réglage de volume dans le logiciel ?

### Le son comporte de la distorsion ou du bruit.

### ( Le voyant [SIG/PEAK] du canal est-il allumé en rouge ?

( Baissez le niveau de la commande [GAIN] et activez le commutateur [PAD].

### ( Les diodes [OVER] (rouges) de l'affichage de niveau STREAMING OUT sont-elles allumées ?

( Réglez le fader de chaque canal. [OVER] ne s'éteint pas sur l'affichage de niveau STREAMING OUT, même après que vous ayez baissé le volume avec les commandes [MONITOR] et [MONITOR PHONES]  $\lceil \Omega \rceil$ .

#### ( Les niveaux sont-ils trop élevés sur les dispositifs connectés à ce produit ?

- · Réduisez le volume sur les dispositifs connectés.
- ( Le commutateur [LINE/USB] est-il correctement réglé ?
- ( Le commutateur [GAIN HIGH/LOW] est-il correctement réglé ?
	- ( Réglez le commutateur sur [LOW]. Si le volume de la source sonore est trop élevé, il se peut que le son comporte de la distorsion quand le commutateur est réglé sur [HIGH].

Dépannage > Problèmes liés au son et autres anomalies

### Améliorer l'intelligibilité du chant ou de la parole

### ( Activez le bouton [COMP EQ] (il s'allume en orange).

( Par défaut, ce bouton commande une fonction optimalisant les diffusions en continu et réduisant les bruits indésirables dans le grave tout en lissant les différences de niveau d'entrée.

### L'effet de réverbération n'est pas appliqué.

( Le type d'effet FX du canal 1 est-il réglé sur REVERB?

Le bouton [VOICE CHANGER], le bouton [AMP SIM], le fader du canal 2, le bouton [CH1 PRESET], la commande [PITCH] et la commande [FORMANT] ne répondent pas

 $\bullet$  La fonction STEREO PAIR ([p.67](#page-66-0)) est peut-être activée. Désactivez si nécessaire la fonction STEREO PAIR.

## Restaurer les réglages d'usine du produit (initialisation)

Suivez la procédure ci-dessous pour initialiser le produit et restaurer ses réglages d'usine. Cette opération initialise tous les paramètres, y compris ceux édités sur l'AG08 ou avec l'application AG08 Controller, ainsi que les Presets CH1 PRESET, les données audio des boutons SOUND PAD, etc.

- $\, {\bf 1} \,$  Réglez tout d'abord le commutateur [ $\uplus$ ] (veille/sous tension) sur la position de veille.
- 2 Mettez le produit sous tension en appuyant sur son commutateur [ $\uplus$ ] (veille/sous tension) tout en maintenant enfoncé le bouton [COMP EQ] du canal 1.

Tous les voyants du panneau supérieur clignotent deux fois et l'initialisation commence. Attendez que le cycle d'illumination des voyants soit terminé. L'initialisation dure environ 50 secondes.

# Annexe

# Spécifications générales

0 dBu = 0,775 Vrms, impédance de sortie du générateur de signal (Rs) = 150 Ω

En l'absence de spécification, toutes les commandes de niveau sont nominales. Le réglage nominal de la commande correspond à la position « à trois heures ».

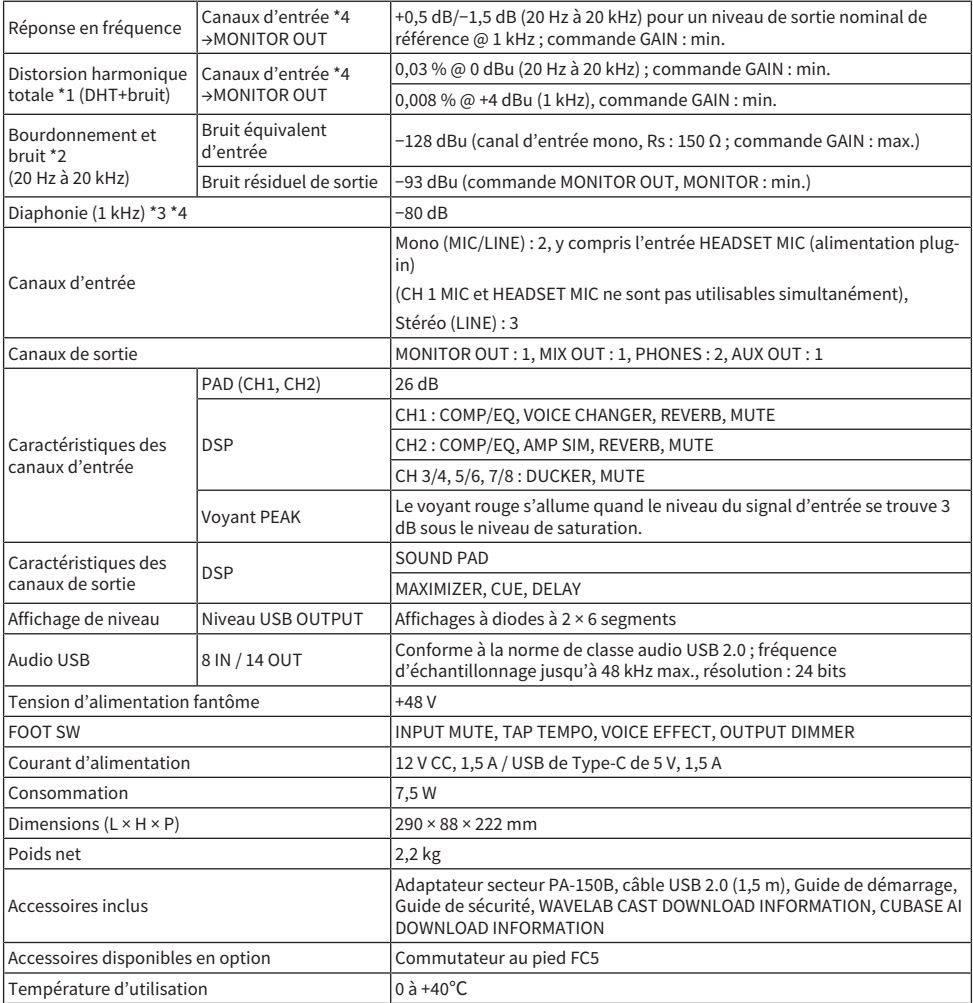

\*1 Mesuré avec un filtre passe-bas de 22 kHz.

- \*2 Mesuré avec un filtre de pondération A.
- \*3 Mesuré avec un filtre passe-bande de 1 kHz.

Annexe > Spécifications générales

\*4 Sans l'entrée HEADSET MIC (alimentation plug-in) ni le circuit AUX OUT.

# Caractéristiques des entrées/sorties

## Caractéristiques des entrées analogiques

0 dBu = 0,775 Vrms

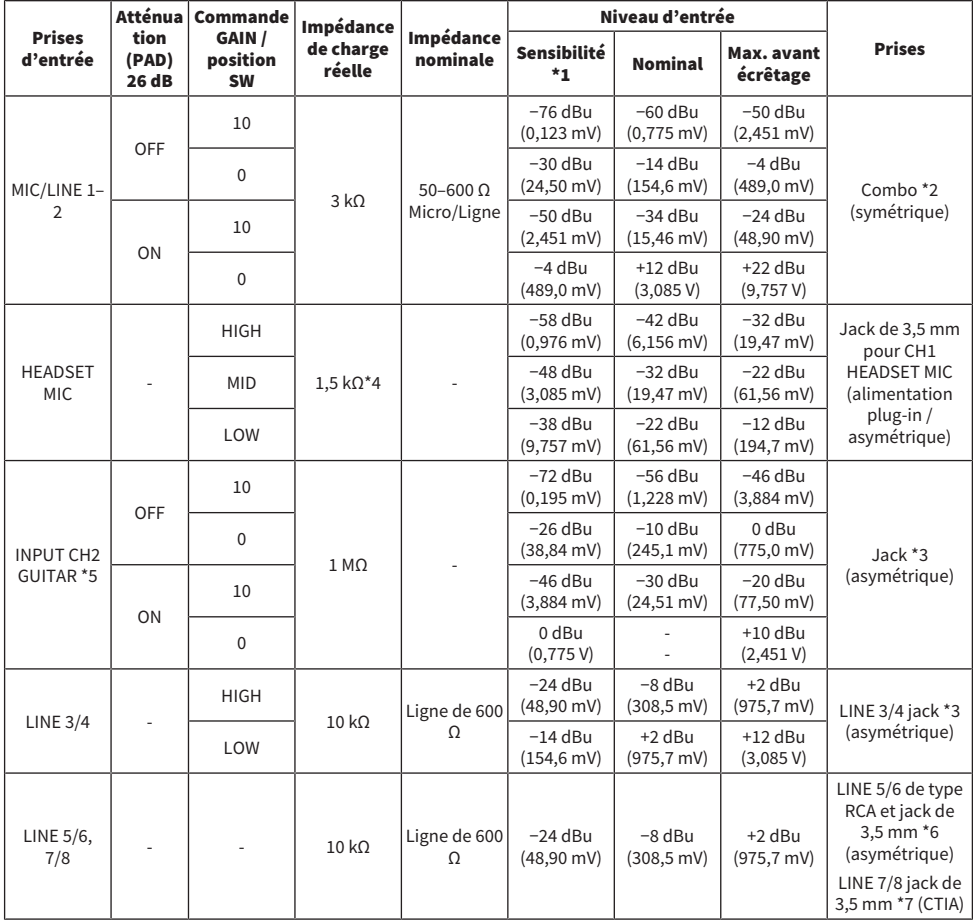

\*1 La « sensibilité d'entrée » désigne le niveau le plus bas produisant une sortie de +4 dBu (1,23 V) ou le niveau de sortie nominal quand le gain du produit est réglé sur le maximum (toutes les commandes de niveau en position max).

\*2 1 & corps = masse, 2 & pointe = point chaud, 3 & anneau = point froid

\*3 Pointe = signal, corps = masse

\*4 Pour CH 1, HEADSET MIC

\*5 Pour CH 2, commutateur GUITAR activé (ON)

\*6 Pointe = signal G, anneau = signal D, corps = masse

\*7 Pointe = signal G, anneau 1 = signal D, anneau 2 = masse, corps = sortie pour smartphone

## Caractéristiques des sorties analogiques

0 dBu = 0,775 Vrms

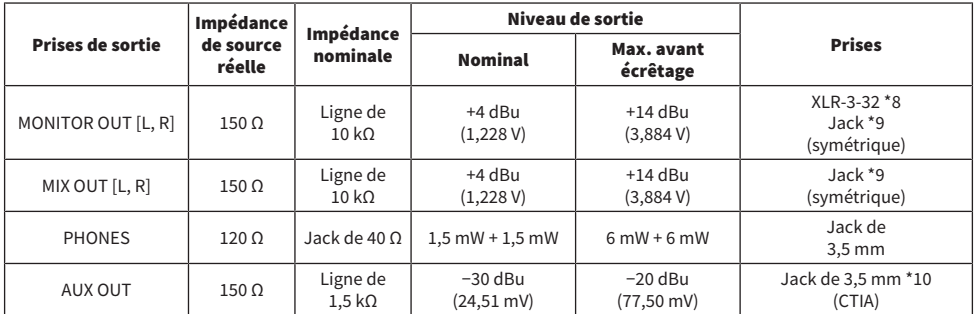

 $*81$  = masse,  $2$  = point chaud,  $3$  = point froid

\*9 Pointe = point chaud, anneau = point froid, corps = masse

\*10 Pointe = signal G, anneau 1 = signal D, anneau 2 = masse, corps = sortie pour smartphone

## Caractéristiques des entrées/sorties numériques

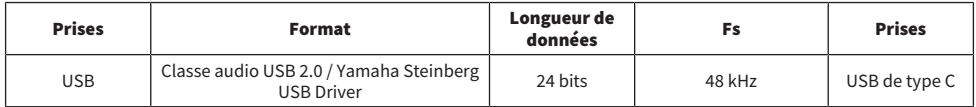

Le contenu de ce guide s'applique aux dernières caractéristiques techniques connues à la date de publication.

# Dimensions

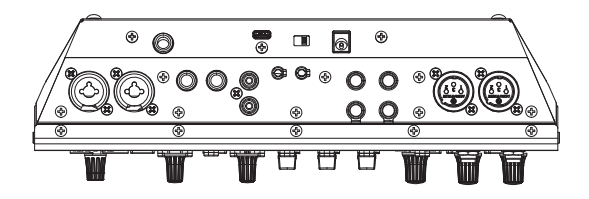

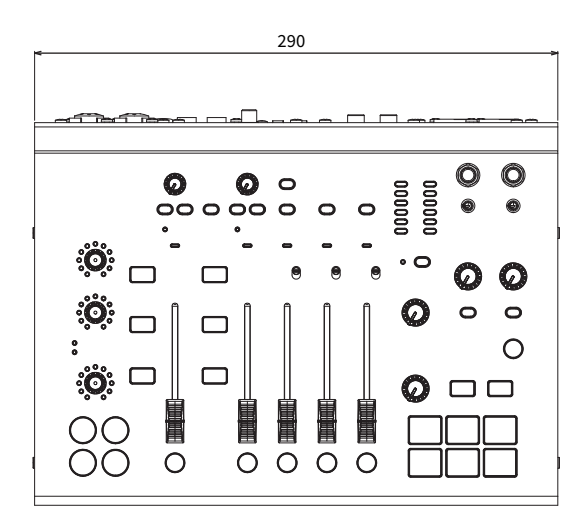

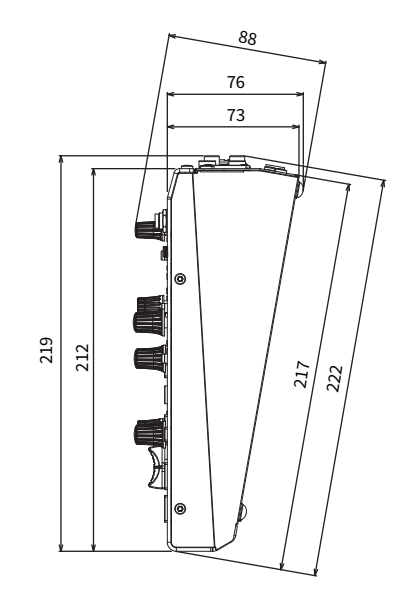

Unité : mm

# Schéma fonctionnel

Vous trouverez le schéma fonctionnel de l'AG08 sur le site internet suivant de Yamaha.

<https://www.yamaha.com/2/ag08/>

# Schéma de niveau

Vous trouverez le schéma de niveau de l'AG08 sur le site internet suivant de Yamaha.

<https://www.yamaha.com/2/ag08/>

Yamaha Pro Audio global website **https://www.yamahaproaudio.com/**

Yamaha Downloads **https://download.yamaha.com/**

© 2023 Yamaha Corporation

Published 01/2024 AM-B0